# **HAM Diplom**

Diplomliste Filterliste Diplomauswertungen Online Auswertungen

# **Benutzerhandbuch**

**ã ARcomm GmbH 2005**

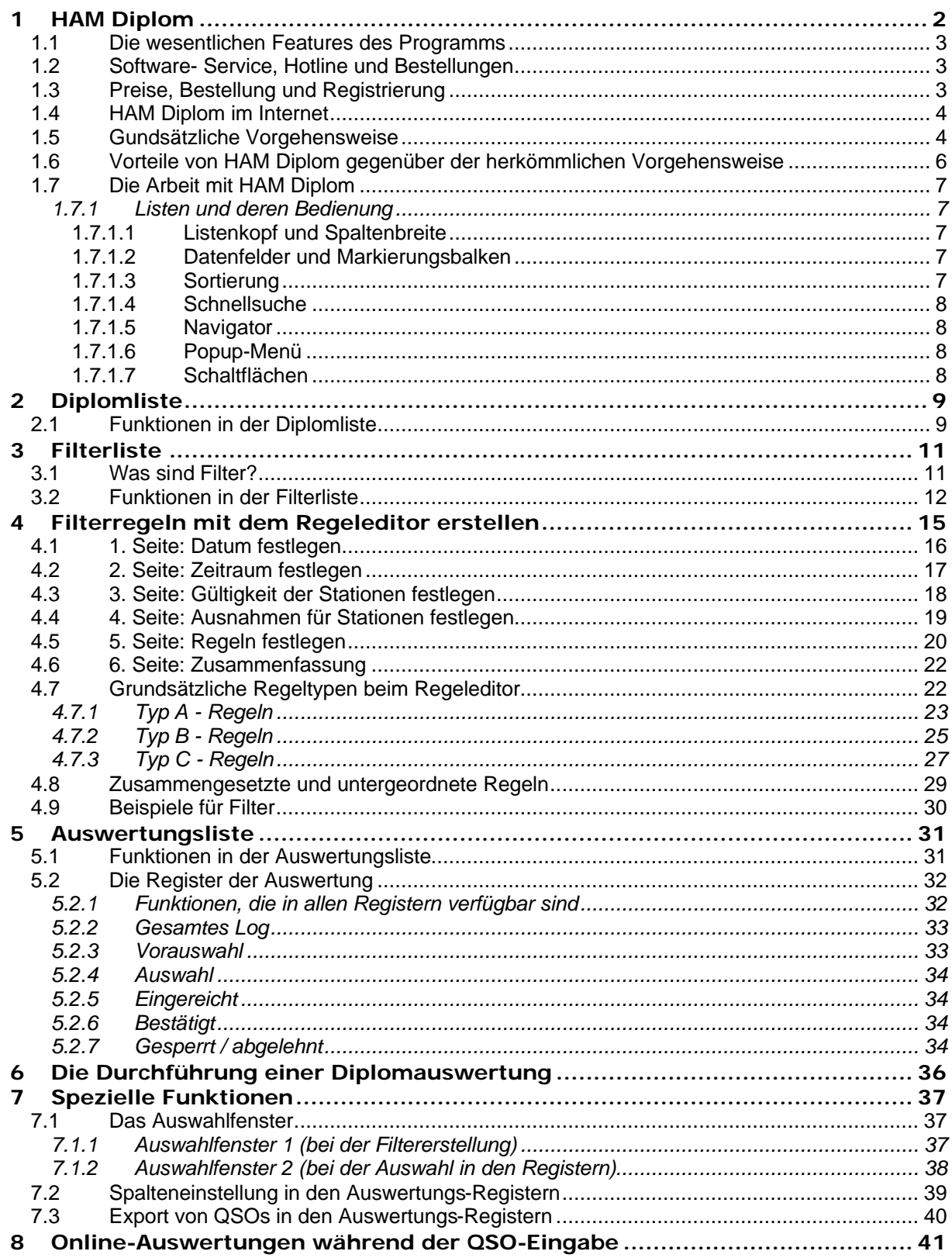

# **1 HAM Diplom**

HAM Diplom bietet völlig neuartige Möglichkeiten, Logbücher nach verschiedenen Kriterien auf die Erfüllung von Diplombedingungen zu untersuchen und die QSOs zu verwalten.

# *1.1 Die wesentlichen Features des Programms*

- Diplomliste mit Ausschreibungstexten
- Filterliste zur Auswertung der Logs
- Diplomauswertungen für verschiedenste Logs mit einmalig erstellten Filtern oder mit umfangreichen Suchroutinen
- Import und Export von Filtern zur Weitergabe an andere Funkamateure
- Export und Druck der Ergebnislisten
- Listen für eingereichte, bestätigte und gesperrte QSOs
- In Verbindung mit HAM Office Überprüfung eines QSOs auf Brauchbarkeit für verschiedene Diplome noch während der QSO- Eingabe sowie Anzeige, für welches Diplom das QSO brauchbar ist.

## *1.2 Software- Service, Hotline und Bestellungen*

*HAM Diplom* ist ein Produkt der ARcomm GmbH, die auch die Programme **HAM Office, HAM Atlas** sowie das Win32-Labeldruckprogramm **HAM Label** erstellt und vertreibt sowie für diese Programme bereits eine Service- Hotline für Funkamateure unterhält.

*HAM Diplom* werden ständig weiterentwickelt und verbessert sowie entsprechend der Vorschläge der Nutzer erweitert. Dazu gibt es in regelmäßigen Abständen **Updates** des Programms, die sowohl über das Internet **www.hamdiplom.de** als auch per CD bezogen werden können.

Hotline und Updateservice werden zusätzlich kostenlos angeboten und sind kein Bestandteil des Programms und des Kaufpreises.

Wer Fragen zum Programm hat, Kritiken, Meinungen oder Verbesserungsvorschläge, oder wer das Programm bestellen will, kann sich an folgende Nummern und Anschriften wenden:

#### **(030) 530 10 752 (Tel. Hotline) (030) 530 10 751 (Fax Hotline) info@hamdiplom.de (E-Mail Hotline)**

ARcomm GmbH , Groß-Berliner Damm 82 , D-12487 Berlin

oder einfach:

#### **www.hamdiplom.de**

# *1.3 Preise, Bestellung und Registrierung*

Vorschläge, Hinweise, Kritiken und Bestellungen werden über folgende Nummern und Adressen entgegengenommen:

#### **(030) 530 10 752 (Tel. Hotline) (030) 530 10 751 (Fax Hotline) info@hamatlas.de (E-Mail Hotline)**

ARcomm GmbH , Groß-Berliner Damm 82 , D-12487 Berlin

#### *Preise*

HAM Atlas kann zu folgenden Preisen bezogen werden:

*HAM Diplom*: € 19,-

*HAM Diplom Internet* kostenloser Download von www.hamdiplom.de möglich *HAM Diplom Demo* € 10,- (entspricht der Internet- Version)

Normalerweise kann HAM Diplom von der Homepage heruntergeladen werden und anschließend bekommt man nach Programmbestellung von der Hotline einen Registrierschlüssel zur Freischaltung des Programms zugeschickt. Bei Versand des kompletten Programms auf CD fällt eine **Versandpauschale** von € 3,50 an.

Zum Zeitpunkt der Erstellung dieser Hilfe können folgende Programme zusammen mit HAM Diplom oder einzeln bei ARcomm bestellt werden: Internationales **Callbook** (CD) aktuellste Version **WinQSL-Manager** von DF6EX (Standard oder Professionell) **HAM Label** (Standard oder Professionell) **HAM Atlas HAM Office**

Die Paketpreise gelten nur bei Direktvertrieb des Programms über ARcomm und können sich ändern. Bitte schauen Sie im Internet unter www.hamdiplom.de nach den aktuellen Preisen oder informieren Sie sich unter einer der Hotline - Nummern.

#### *Bestellung*

HAM Diplom kann direkt bei ARcomm über eine der Hotline- Nummern oder schriftlich oder über das Online-Bestellformular im Internet bestellt werden. Normalerweise kann HAM Diplom von der Homepage heruntergeladen werden und anschließend bekommt man nach Programmbestellung von der Hotline einen Registrierschlüssel zur Freischaltung des Programms zugeschickt. Soll das Programm auf CD verschickt werden, so ist das bei der Bestellung anzugeben.

Mit der Rechnung zusammen wird ein Überweisungsträger verschickt, der zur Bezahlung des Programms benutzt werden kann. Liegt einer Bestellung Bargeld bei, wird dies natürlich auch anerkannt, geschieht jedoch auf eigene Gefahr. Die Bezahlung erfolgt nicht per Nachnahme und nicht per Bankeinzug. Wir weisen darauf hin, dass eventuelle Spesen einer Überweisung zu Ihren Kosten gehen.

#### *Registrierung*

Zusammen mit dem Programm wird dem Käufer ein Registrierungsschlüssel zugeschickt, der für jedes verkaufte Programm einmalig ist. Diese Registrierung ist zusammen mit der Rechnung Ihr Kaufnachweis und sollte gut aufbewahrt werden. Bei späteren Updates oder Problemlösungen über die Hotline werden nur registrierte Nutzer anerkannt.

## *1.4 HAM Diplom im Internet*

Im Internet www.hamdiplom.de befindet sich die jeweils aktuellste Version des Programms als kostenlose Download- Datei. Sie benötigt keine Registrierung und fällt nicht unter die Lizenzbestimmungen des Programms. HAM Diplom Internet enthält einige Funktionen des Programms nicht. Auf der Download- Seite ist immer vermerkt, bis wann die aktuelle Version gültig ist. Das Überspielen einer HAM Diplom- Version durch eine neuere aus dem Internet ist ohne Probleme möglich. Einzelheiten dazu sind auf der Downloadseite im Internet beschrieben.

# *1.5 Grundsätzliche Vorgehensweise*

Den Diplomauswertungen mit HAM Diplom liegt die folgende grundsätzliche Vorgehensweise zugrunde. Grün geschrieben ist dabei der Vergleich mit den entsprechenden Maßnahmen, die man ohne HAM Diplom ausführen müsste.

#### **1. vorbereitende Maßnahmen**

- **Erstellung eines Filters** auf der Grundlage der Diplomausschreibung (dieser Schritt kann entfallen, wenn der Filter bereits im Programm enthalten ist, von der Homepage von HAM Diplom heruntergeladen wird oder wenn auf einen Filter verzichtet wird)
- **Erstellung eines Eintrages in der Auswertungsliste**, in dem angegeben wird, welches Logbuch mit welchem Filter untersucht werden soll
- **Praxis ohne HAM Diplom**:
	- o Ausdruck oder Beschaffung der Diplomausschreibung.
	- o Bereitstellung der QSO- Karten

#### **2. Auswertung**

- Auflistung aller QSOs des Logbuches und **automatisches Durchsuchen** des Logs nach passenden QSOs, die die Diplombedingung erfüllen
- **Kopieren** der gefundenen QSOs in ein Auswahlregister
- Weitere **Verfeinerung** der Suche oder manuelle Überprüfung der gefundenen QSOs auf Tauglichkeit für das Diplom
- Das Programm kann bei Einsatz eines Filters ermitteln, ob die Diplombedingung erfüllt ist.
- **Praxis ohne HAM Diplom**:
	- o Ausdruck der Logbuchliste und Untersuchung jedes einzelnen QSOs, ob es die Diplombedingungen erfüllt
	- o Die Karten, die eingereicht werden können, werden in ein Extrafach gelegt
	- o Evtl. wird diese Auswahl verfeinert, indem man diese bereitgelegten Karten noch einmal gründlicher auf die Diplomerfüllung untersucht.

#### **3. Einreichen**

- Die Auswahlliste kann jetzt **ausgedruckt** werden.
- QSOs, die eingereicht werden, können nun aus dem Auswahlregister in das **"Eingereicht" - Register** verschoben werden. Dabei wird das Datum der Einreichung abgefragt.
- **Praxis ohne HAM Diplom**:
	- o Ausdruck einer selbsterstellten Liste mit den einzureichenden QSOs
	- o Manuelle Notiz, welches QSO eingereicht wurde und wann.

#### **4. Bestätigung der QSOs**

- Eingereichte QSOs, die vom Diplommanager anerkannt wurden, können unter Angabe des Bestätigungsdatums in das **Register "Bestätigt"** verschoben werden.
- Wurden QSOs nicht bestätigt, können auch sie in ein entsprechendes **Register "nicht bestätigt"** verschoben werden. Dabei werden Sie bei späteren Auswertungen nicht mehr berücksichtigt.

#### **Praxis ohne HAM Diplom:**

o Manuelle Notiz, welches QSO wann bestätigt oder nicht bestätigt wurde

#### **5. Online-Diplomuntersuchung während der QSO- Eingabe**

- Man kann sich noch **während der QSO- Eingabe** anzeigen lassen, für welches Diplom das gerade geführte QSO brauchbar ist.

#### - **Praxis ohne HAM Diplom**:

- o Dieser Schritt ist ohne HAM Diplom fast gar nicht möglich.
- Man merkt sich von einigen wenigen Diplomen die Bedingungen und vermutet dann, ob das gerade geführte QSO für das Diplom brauchbar ist. Wirklich Gewissheit hat man erst nach dem QSO, wenn man sich die Diplombedingungen und das Log zur Hand nimmt und untersucht.

## *1.6 Vorteile von HAM Diplom gegenüber der herkömmlichen Vorgehensweise*

Im Kapitel "Grundsätzliche Vorgehensweise" wurden bereits die Arbeitsschritte mit und ohne HAM Diplom verglichen. Daraus ergeben sich die **folgenden Vorteile**:

- 1. Wer einmal die Diplombedingungen und die Ausschreibung in der Diplomliste gespeichert hat, hat sie **jederzeit verfügbar**.
- 2. Hat man erst einmal einen Filter erstellt oder sich diesen von einem anderen OM oder der Homepage von HAM Diplom besorgt, muss man sich **nicht mehr um** die Einzelheiten der oft **schwer verständlichen Diplombedingungen kümmern**.
- 3. Auch wenn man keinen Filter hat, bieten sich **hervorragende Suchmöglichkeiten** zur Auswahl von QSOs an.
- 4. Die Untersuchung des Logs auf Erfüllung der Diplombedingungen kann **jederzeit wiederholt** werden. Das bedarf keiner weiteren Vorbereitungsmaßnahmen.
- 5. Man hat **jederzeit einen Überblick**, wieweit das Diplom schon erfüllt ist und was noch fehlt.
- 6. Man kann **QSOs von der Untersuchung sperren**. Sie sind dann immer noch im Log, aber man schaut nicht jedes mal neu, ob sie brauchbar sind.
- 7. Man hat alle eingereichten und alle bestätigten QSO jederzeit in einer eigenen Liste. Selbst wenn das Log abhanden kommen sollte, sind diese **QSOs gesichert**.
- Man kann sich **noch während der QSO- Eingabe** melden lassen, ob das QSO für ein Diplom brauchbar ist.

# *1.7 Die Arbeit mit HAM Diplom*

HAM Diplom besteht aus den drei Hauptmodulen

- Diplomliste
- **Filterliste**
- Auswertungen

Diese Module werden im Folgenden beschrieben.

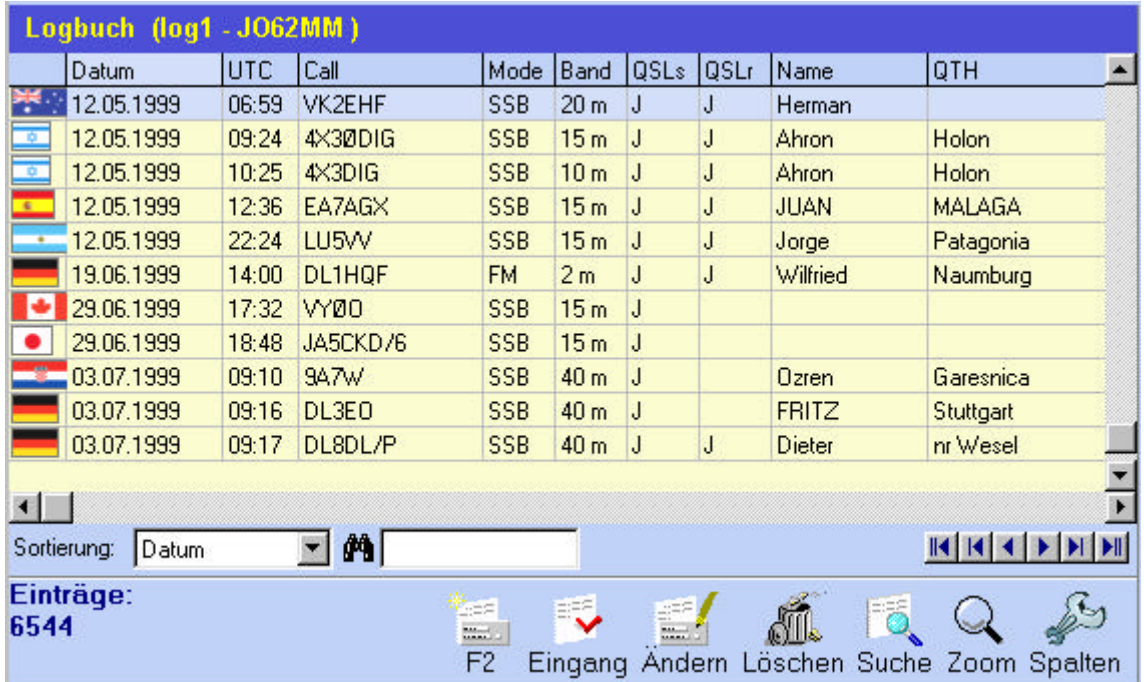

## **1.7.1 Listen und deren Bedienung**

Die Datenlisten im Programm HAM Office sind alle nach gleichen Kriterien aufgebaut.

#### **1.7.1.1 Listenkopf und Spaltenbreite**

Unterhalb der Titelzeile der Liste befindet sich der Listenkopf mit den Namen der Datenfelder. Bewegt man die Maus dort über die Trennlinie zwischen zwei Feldern, verändert sich das Aussehen des Mauscursors. Nach Betätigung der linken Maustaste kann man dann die Spaltenbreite verändern.

#### **1.7.1.2 Datenfelder und Markierungsbalken**

Die Daten sind in Datenzeilen angeordnet. Der blaue Balken markiert die aktuelle Datenzeile. Mit den Pfeiltasten kann man den Balken bewegen.

#### **1.7.1.3 Sortierung**

Unterhalb der Datenfelder befindet sich eine Auswahlliste. Klickt man dort auf das kleine schwarze Dreieck am rechten Rand des Eingabefeldes, klappt die Liste auf und man kann eine andere Sortierung der Datenfelder wählen. In einigen Fällen kommt es vor, dass das Programm nun erst einen Sortierindex aufbauen muss, was je nach Größe der Datendatei einige Zeit in Anspruch nehmen kann. Wird später diese Sortierung wieder eingestellt, ist der Sortierindex bereits vorhanden.

Die Sortierung kann man auch ändern, wenn man mit der Maus auf die Spaltenüberschrift klickt. Nicht alle Spalten sind anklickbar. Man erkennt das daran, dass sich der Mauszeiger zu einem Handsymbol ändert, wenn er sich über einer Spaltenüberschrift

befindet. Bei einer angewählten Spalte wird die Überschrift auf einem leicht erhellten Untergrund dargestellt.

#### **1.7.1.4 Schnellsuche**

Neben dem Fernglassymbol befindet sich ein Eingabefeld, mit dessen Hilfe man schnell zu bestimmten Datensätzen gelangen kann. Je nach eingestellter Sortierung springt der Markierungsweise mit jeder Eingabe eines neuen Buchstabens weiter an den gesuchten Datensatz heran. Um also in der QSO- Liste zu einem bestimmten Rufzeichen zu gelangen, stellt man zuerst die Sortierung auf "Call" und gibt dann die Anfangsbuchstaben des Calls ein.

#### **1.7.1.5 Navigator**

Am rechten unteren Rand der Datenliste befinden sich mehrere Navigationsschaltflächen. Dabei bedeuten:

- ||< Listenanfang
- |< eine Bildschirmseite höher
- < eine Zeile höher
- > eine Zeile tiefer
- >| eine Bildschirmseite tiefer
- >|| Listen-Ende

#### **1.7.1.6 Popup-Menü**

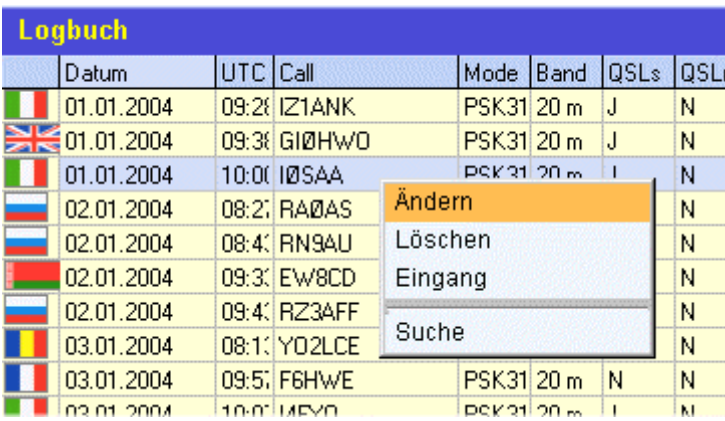

Für die wesentlichen Funktionen in einer Liste kann man mit der rechten Maustaste ein Popup-Menü aufrufen. Diese Funktion ist nicht in jeder Liste verfügbar.

#### **1.7.1.7 Schaltflächen**

Unterhalb der Datenliste befinden sich je nach Liste weitere Schaltflächen, die bestimmte Funktionen auslösen.

# **2 Diplomliste**

Die Diplomliste enthält Informationen zu verschiedenen Diplomen. Im Auslieferungszustand ist sie leer. Für die grundsätzliche Funktion des Programms sind keine Einträge in der Diplomliste notwendig. Trotzdem kann man in hier aber alle wichtigen Informationen zum Diplom hinterlegen und später bei der Erstellung von Filtern oder bei Auswertungen darauf zurückgreifen.

Umfangreiche Informationen zu Diplomen enthält die von DG8FAY erstellte Diplomliste, die hier eingelesen werden kann.

# *2.1 Funktionen in der Diplomliste*

**Neu** Erstellung eines neuen Eintrages in der Diplomliste. Mit dem Schalter <OK> werden Eingaben und Änderungen gespeichert. Die Felder lauten: **Eintrag- Nr**: wird automatisch vom Programm vergeben **Diplomname**: möglichst eindeutiger Name des Diploms **QRT**: Zeitpunkt des Auslaufens des Diploms **Kurztext**: Kurzbeschreibung des Diploms **Herausgeber**: Rufzeichen des Diplomherausgebers **Eingabedatum**: (Feld wird aus der DG8FAY-Diplomliste geholt) **Editierdatum**: (Feld wird aus der DG8FAY-Diplomliste geholt) **Originalausschreibung**: Zeitschrift bzw. andere Adresse des Textes mit der Diplomausschreibung **Präfix-Ausgabeland**: DXCC der Diplomherausgebers **Ausschreibungstext**: Ausschreibung; klicken Sie bitte mit der Maus auf diesen Schalter, um den Ausschreibungstext einzugeben oder einzusehen. **Diplommanager**: Angaben zum Diplommanager **Persönliche Infos Ändern** Ändern der Informationen oder des Ausschreibungstextes

**Löschen** Löschen des Eintrages der Diplomliste

**Erweiterte Suche** Hier kann man nach verschiedenen Begriffen einen oder mehrere Einträge in der Diplomliste suchen und finden. Geben Sie an, ob nur in den oben genannten Datenfeldern oder auch im Ausschreibungstext und in der Notiz gesucht werden soll. Geben Sie danach den **Suchbegriff** ein. Sind Sie sich nicht sicher, ob der Suchbegriff so geschrieben wird,

kann die Option <auch ähnliche Begriffe suchen> aktiviert werden.

Mit dem Schalter **<Suche starten>** beginnt man die Suche. Werden zu viele Suchergebnisse gefunden, kann man mit dem Schalter <Anhalten> die Suche stoppen. Der Schalter **<neue Suche>** gestattet die Eingabe eines anderen Suchbegriffs.

In der unteren Liste werden die gefundenen Einträge der Diplomliste aufgeführt. Mit **Doppelklick** auf einen Eintrag schließt sich das Fenster und man gelangt zu dem entsprechenden Eintrag in der Diplomliste.

Es gibt auch die Möglichkeit, alle gefundenen Einträge der Diplomliste zu löschen.

- **DG8FAY-Datenbank einlesen:** Auf der Homepage von DG8FAY (www.df0blm.de) kann man sich eine Diplomliste herunterladen. Diese entpackt man direkt in das HAM Diplom-Verzeichnis. Betätigt man nun den Schalter, werden die Diplomdaten aus der Liste von DG8FAY übernommen. Selbst erstellte oder geänderte Einträge in der Diplomliste bleiben dabei erhalten.
- **Sortierung** Die Einträge in der Diplomliste können nach verschiedenen Feldwerten sortiert werden, um einen Eintrag schneller zu finden.
- **Schnellsuche** Neben dem Sortierungsfeld befindet sich das Schnellsuche-Feld. Geben Sie hier ein Wort ein. Entsprechend der eingestellten Sortierung wandert der Balken zu einem passenden Eintrag.
- **Popup-Menü**Klicken Sie mit der rechten Maustaste auf einen Eintrag in der Diplomliste. Es erscheint ein Menü, in dem die wesentlichen Funktionen der Diplomliste auswählbar sind.
- **Filter erstellen** Diese Funktion ist nur im oben genannten Popup-Menü verfügbar. Wenn Sie für ein Diplom aus der Liste einen Filter erstellen wollen, rufen Sie diese Funktion auf. Das Programm wechselt automatisch in die Filterliste und ruft dort die Eingabemaske für einen neuen Filter auf. Das Diplomfeld des Filters wird mit den Angaben des aktuellen Diplom gefüllt.

# **3 Filterliste**

Die Filterliste enthält alle Filter, die für die Auswertungen der Logbücher genutzt werden können. Die Filter können selbst erstellt werden, von einem anderen OM, der auch das Programm besitzt, importiert werden oder von der Homepage von HAM Diplom heruntergeladen werden.

# *3.1 Was sind Filter?*

**Filter enthalten die Informationen zur Auswertung eines Logbuches.** Während die Diplomausschreibung und die Einträge in der Diplomliste lediglich Informationen über das Diplom und die Diplombedingungen in Textform enthalten, besteht der Filter aus Anweisungen, die bei der späteren Logbuchauswertung für die Überprüfung jedes einzelnen QSOs genutzt werden.

Für eine Logbuchauswertung ist ein Filter **nicht unbedingt notwendig**. Man kann auch mit Hilfe umfangreicher Suchroutinen die für die Erfüllung eines Diploms notwendigen QSOs in der Auswertung selbst herausfinden. Die meisten Logbuchprogramme bieten nur diese Möglichkeit.

Der **Vorteil eines Filters** ist jedoch, dass man sich um einmal festgelegte Regeln nicht mehr zu kümmern braucht. Die Auswertung läuft dann quasi automatisch ab.

Bevor man einen Filter nutzen kann, muss man ihn aber erst **erstellen**. Diese Tätigkeit ist nicht ganz einfach, auch wenn man mit Hilfe des **Filtereditors** von HAM Diplom recht schnell einen Filter erstellen kann. Wichtig ist hier, dass man die in der Diplomausschreibung stehenden Regeln gut versteht.

Bevor man einen Filter erstellt, sollte man auf die Homepage von HAM Office schauen. Evtl. steht der Filter dort schon zum **Download**. Auch die **Beispielfilter** im Programm und diese Hilfedatei geben umfangreiche Hilfe für die Erstellung eines Filters.

Ein Filter besteht aus einer Anzahl von Regeln, die aus der Diplomausschreibung in das Programm übernommen werden. Im Wesentlichen sind das folgende **Regeln**:

- Ab wann sind QSOs für das Diplom zählbar?
- Wie oft darf eine Station in der Diplomliste erscheinen?
- Gibt es **Ausnahmen** für einzelne Stationen?
- Wie viel Diplom-**Punkte** erreicht ein QSO unter welchen Bedingungen und wie viel Diplompunkte sind für die Erreichung des Diploms notwendig?
- Sollen von einem Feld unterschiedliche Werte in einer bestimmten **Anzahl** vorliegen, z.B. 100 unterschiedliche DXCC?
- Soll aus dem Call der QSOs ein **Wort** gebildet werden?
- Gibt es **weitere** spezielle Regeln oder muss das QSO mehr als einer Regel genügen, um für das Diplom eingereicht zu werden?

Im Filter sind die Antworten auf diese Fragen hinterlegt und **er untersucht während der Logbuchauswertung** jedes einzelne im Log befindliche QSO daraufhin, ob es diese Regeln erfüllt und damit für das Diplom eingereicht werden kann.

# *3.2 Funktionen in der Filterliste*

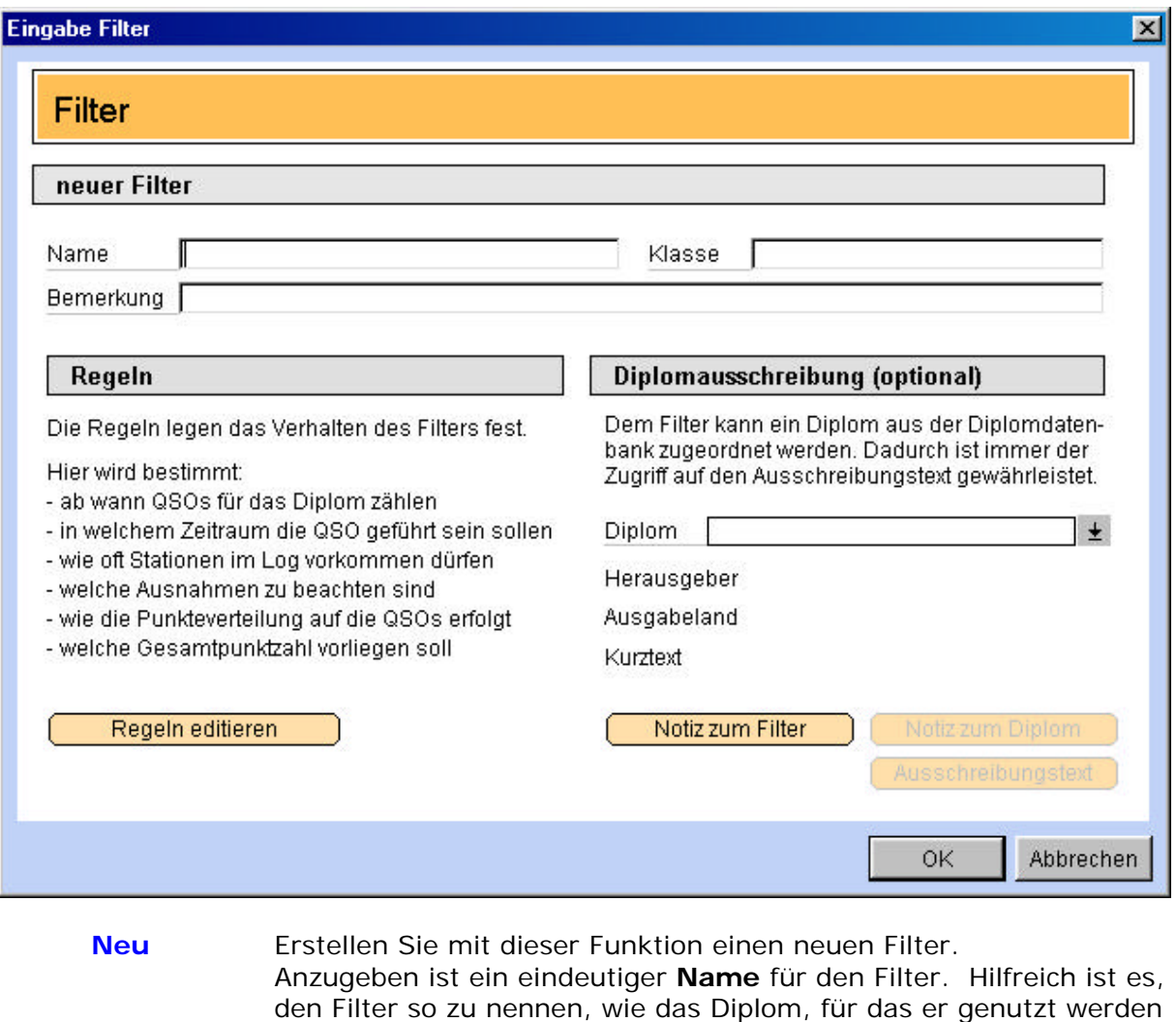

soll. Da Diplome oft mehrere Klassen haben, kann man hier auch die Diplomklasse angeben. Damit kann man später die Filter eines Diploms voneinander unterscheiden.

Der Schalter **<Regeln editieren>** ruft den Regeleditor auf, der an anderer Stelle beschrieben ist.

Um dem Filter ein Diplom zuzuordnen, klicken Sie auf den **Pfeilschalter neben dem Diplomnamen**. Es öffnet sich die Diplomliste, aus der man das Diplom auswählen kann. Die Diplomzuordnung ist für das Programm nicht notwendig. Man kann dadurch aber später bei der Erstellung der Regeln schnell auf den Ausschreibungstext des Diploms zurückgreifen. Es dient also nur der Information. Zum Filter lassen sich sowohl eine in der Filterliste sichtbare **Bemerkung** als auch eine umfangreiche **Notiz** hinterlegen.

Eine **weitere Möglichkeit**, einen neuen Filter zu erstellen, ist die Funktion <Filter erstellen>, die in der Hilfe bei den Funktionen der Diplomliste beschrieben ist.

**Ändern** Ändern der Regeln, des Namens, der Notiz oder des zugeordneten Diploms Filter, die von der HAM Diplom-Homepage heruntergeladen wurden oder sich bei Auslieferung des Programms bereits in der Filterliste

befanden, können nicht geändert werden. Wird dort diese Funktion aufgerufen, wird automatisch eine Kopie des Filters erstellt. Damit ist sichergestellt, dass spätere Importe anderer Filter nicht die ursprünglich selbst erstellten oder abgeänderten Filter überschreiben.

- **Kopie** Oft unterscheiden sich Diplome nur in bestimmten Wertangaben. Auch bei unterschiedlichen Klassen eines Diploms trifft das zu. Um dann nicht komplett den gesamten Filter mit allen Regeln neu erstellen zu müssen, kann man diese Funktion nutzen. Geben Sie der Kopie einen neuen Namen oder eine andere Klassenbezeichnung. Nach dem Kopieren können die Regeln im neuen Filter angepasst werden.
- **Löschen** Löscht einen Filter aus dieser Liste. Achtung: Evtl. nutzt eine Auswertung diesen Filter. Diese Auswertung kann dann nicht mehr aufgerufen werden.

**Erweiterte Suche** Hier kann man nach verschiedenen Begriffen einen oder mehrere Einträge in der Filterliste suchen und finden. Geben Sie an, ob nur in den oben genannten Datenfeldern oder auch im Ausschreibungstext und in der Notiz gesucht werden soll. Geben Sie danach den **Suchbegriff** ein. Sind Sie sich nicht sicher, ob der Suchbegriff so geschrieben wird,

> Mit dem Schalter **<Suche starten>** beginnt man die Suche. Werden zu viele Suchergebnisse gefunden, kann man mit dem Schalter <Anhalten> die Suche stoppen. Der Schalter **<neue Suche>** gestattet die Eingabe eines anderen Suchbegriffs.

> kann die Option <auch ähnliche Begriffe suchen> aktiviert werden.

In der unteren Liste werden die gefundenen Einträge der Filterliste aufgeführt. Mit **Doppelklick** auf einen Eintrag schließt sich das Fenster und man gelangt zu dem entsprechenden Eintrag in der Filterliste.

Es gibt auch die Möglichkeit, alle gefundenen Einträge der Filterliste zu löschen.

**Import** Nutzen Sie die Funktion, um den Filter eines anderen OM oder einen von der Homepage von HAM Diplom heruntergeladenen Filter in die Filterliste einzulesen. Geben Sie nur den Namen der **FTR- Datei** an. Existiert zum Filter noch eine zweite Datei mit der Endung FTRZ, so wird diese automatisch mit importiert. Sollten zum Filter noch weitere Dateien gehören (bei Export beschrieben), so kopieren Sie diese Dateien in das Verzeichnis von HAM Diplom oder HAM Office.

**Export** Wenn Sie einen Filter erstellt haben und dieser gut funktioniert, machen Sie anderen Funkamateuren bestimmt eine große Freude, wenn Sie diesen Filter exportieren und an sie weiterreichen. **Sie können ihn auch an die Hotline weiterreichen, damit er zum Download bereitgestellt werden kann.** Geben Sie dem Filter einen möglichst eindeutigen Namen. Unter

Umständen wird zusätzlich zu der erstellten FTR- Datei eine weitere Datei mit dem gleichen Namen, aber der Endung FTRZ erstellt. **Achten Sie darauf** bitte vor Weitergabe des Filters, da diese zweite Datei - wenn sie denn existiert - auch notwendig ist.

Bitte beachten Sie beim Export auch noch **weitere Dateien**: Wenn im Filtereditor bei den Auswahlbedingungen Dateien angegeben wurden, müssen diese auch weitergegeben werden. Da sich der Filter den Standort der Dateien merkt, sollten diese immer direkt im Verzeichnis von HAM Diplom bzw. HAM Office liegen. Dann kommt es nicht zu Komplikationen wegen unterschiedlicher Pfadangaben.

- **Sortierung** Die Einträge in der Filterliste können nach verschiedenen Feldwerten sortiert werden, um einen Eintrag schneller zu finden.
- **Schnellsuche** Neben dem Sortierungsfeld befindet sich das Schnellsuche-Feld. Geben Sie hier ein Wort ein. Entsprechend der eingestellten Sortierung wandert der Balken zu einem passenden Eintrag.
- **Popup-Menü**Klicken Sie mit der rechten Maustaste auf einen Eintrag in der Filterliste. Es erscheint ein Menü, in dem die wesentlichen Funktionen der Filterliste auswählbar sind.
- **Auswertung erstellen** Diese Funktion ist **nur im** oben genannten **Popup-Menü** verfügbar. Wenn Sie für einen Filter aus der Liste eine Auswertung erstellen wollen, rufen Sie diese Funktion auf. Das Programm wechselt automatisch in die Auswertungsliste und ruft dort die Eingabemaske für eine neue Auswertung auf. Das Filterfeld der Auswertung wird mit den Angaben des aktuellen Filters gefüllt.

# **4 Filterregeln mit dem Regeleditor erstellen**

Nachdem man in der Filterliste die Filter-Eingabemaske mit <Neu> oder <Ändern> geöffnet hat, kann man dort über den Schalter <Filter editieren> in den Regeleditor wechseln.

Hier werden alle Festlegungen getroffen, wie der Filter funktionieren soll. Wurden bereits Regelen erstellt, öffnet sich der Filtereditor mit der Zusammenfassung der Regeln. Andernfalls mit der ersten Regelseite "Datum".

Die verschiedenen Seiten des Regeleditors sind nachfolgend beschrieben. Lesen Sie bitte auch die folgenden Kapitel zur Erstellung von Regeln.

# *4.1 1. Seite: Datum festlegen*

Die meisten Diplome enthalten eine Regelung, die festlegt, **ab wann oder in welchem Datumsbereich** QSOs als gültig anerkannt werden.

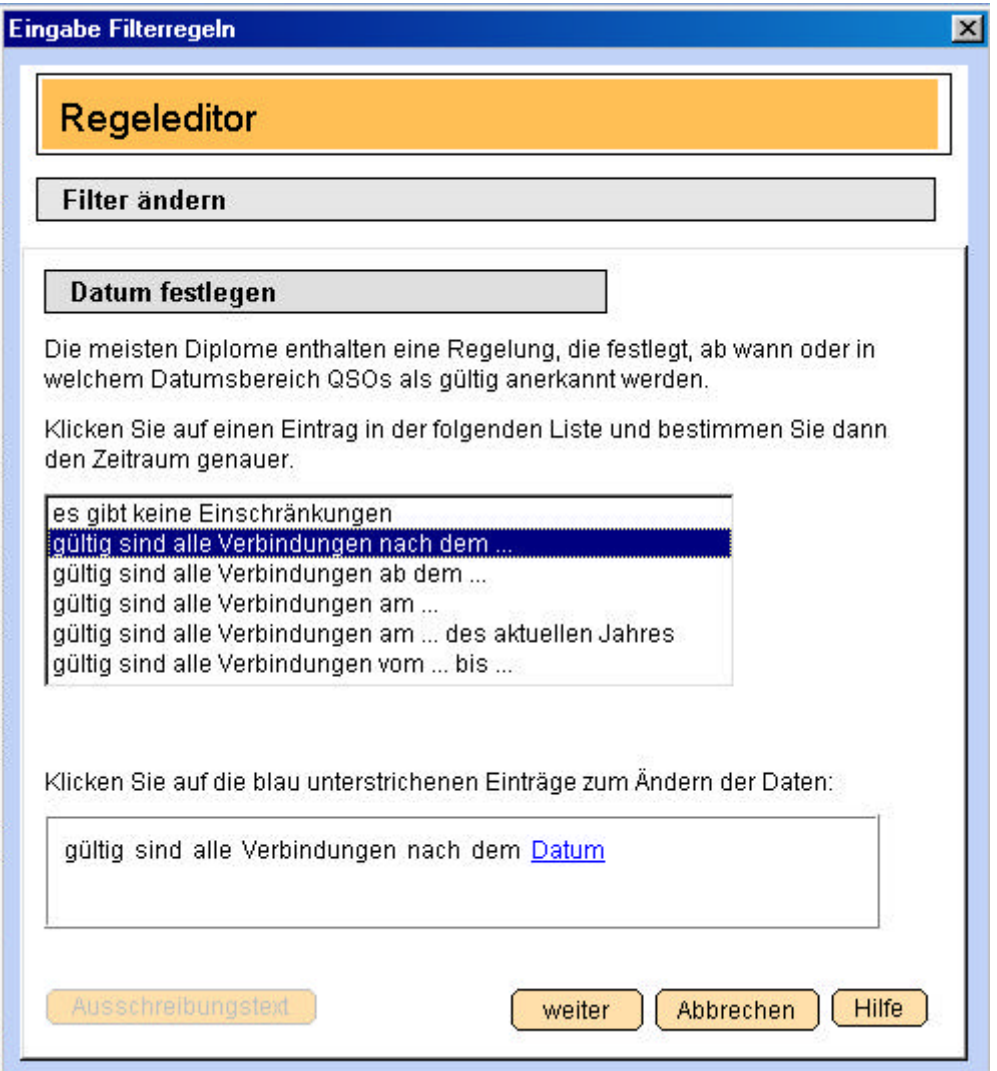

Diese Seite enthält eine Liste mit verschiedenen Formulierungen, wie sie oft bei Diplomausschreibungen anzutreffen sind. Wählen Sie in dieser **Liste** die passende Formulierung aus.

Wenn Sie die Formulierung anklicken, wird unter der Liste die Formulierung noch einmal dargestellt. Dort sind aber blau unterstrichene Wörter. Wenn man auf diese Wörter mit der Maus klickt, kann man dort ein Datum eingeben. Die Angabe 010203 reicht, um z.B. als Datum den 01.02.2003 einzugeben.

Man kann jederzeit einen **anderen Listeneintrag** anwählen. Ein einmal eingegebenes Datum passt sich entsprechend an.

Wählen Sie den Listeneintrag "es gibt **keine Einschränkungen**", wenn die Diplomausschreibung keine Datumsangabe enthält.

Mit Betätigen des Schalters **<Ausschreibungstext>** erweitert sich das Fenster nach rechts und zeigt den Ausschreibungstext an. Der Schalter **<Weiter>** führt zur nächsten Seite.

# *4.2 2. Seite: Zeitraum festlegen*

Einige Diplome enthalten eine Regelung, die festlegt, **in welchem Zeitraum** QSOs als gültig anerkannt werden.

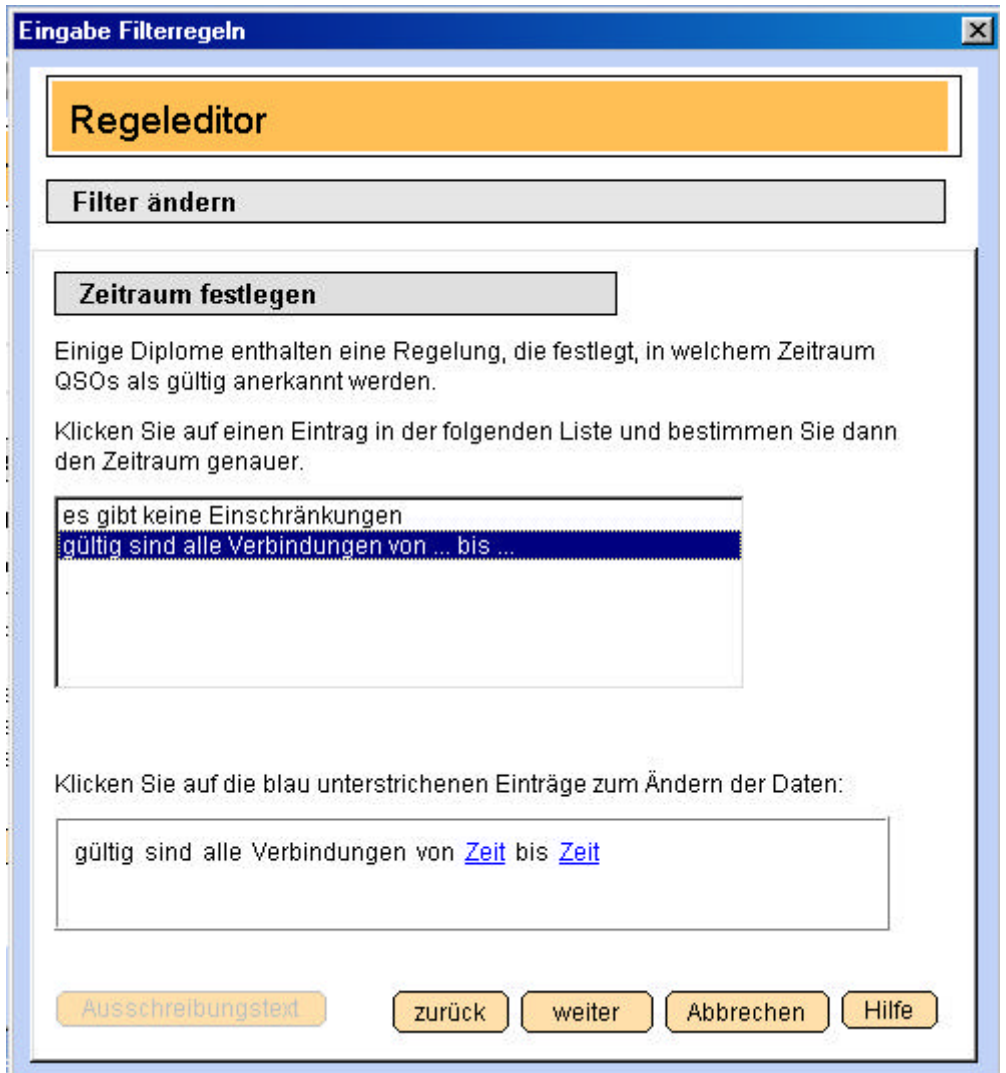

Diese Seite enthält eine Liste mit Formulierungen, wie sie bei Diplomausschreibungen anzutreffen sind. Wählen Sie in dieser **Liste** die passende Formulierung aus.

Wenn Sie die Formulierung anklicken, wird unter der Liste die Formulierung noch einmal dargestellt. Dort sind aber blau unterstrichene Wörter. Wenn man auf diese Wörter mit der Maus klickt, kann man dort eine Uhrzeit eingeben. Die Angabe 1102 reicht, um z.B. als Uhrzeit 11:02 einzugeben.

Wählen Sie den Listeneintrag "es gibt **keine Einschränkungen**", wenn die Diplomausschreibung keine Uhrzeitangabe enthält.

Mit Betätigen des Schalters **<Ausschreibungstext>** erweitert sich das Fenster nach rechts und zeigt den Ausschreibungstext an. Der Schalter **<Weiter>** führt zur nächsten Seite.

Der Schalter **<Zurück>** führt zur vorigen Seite.

# *4.3 3. Seite: Gültigkeit der Stationen festlegen*

Einige Diplome enthalten eine Regelung, die festlegt, **unter welchen Bedingungen** Stationen grundsätzlich gültig sind.

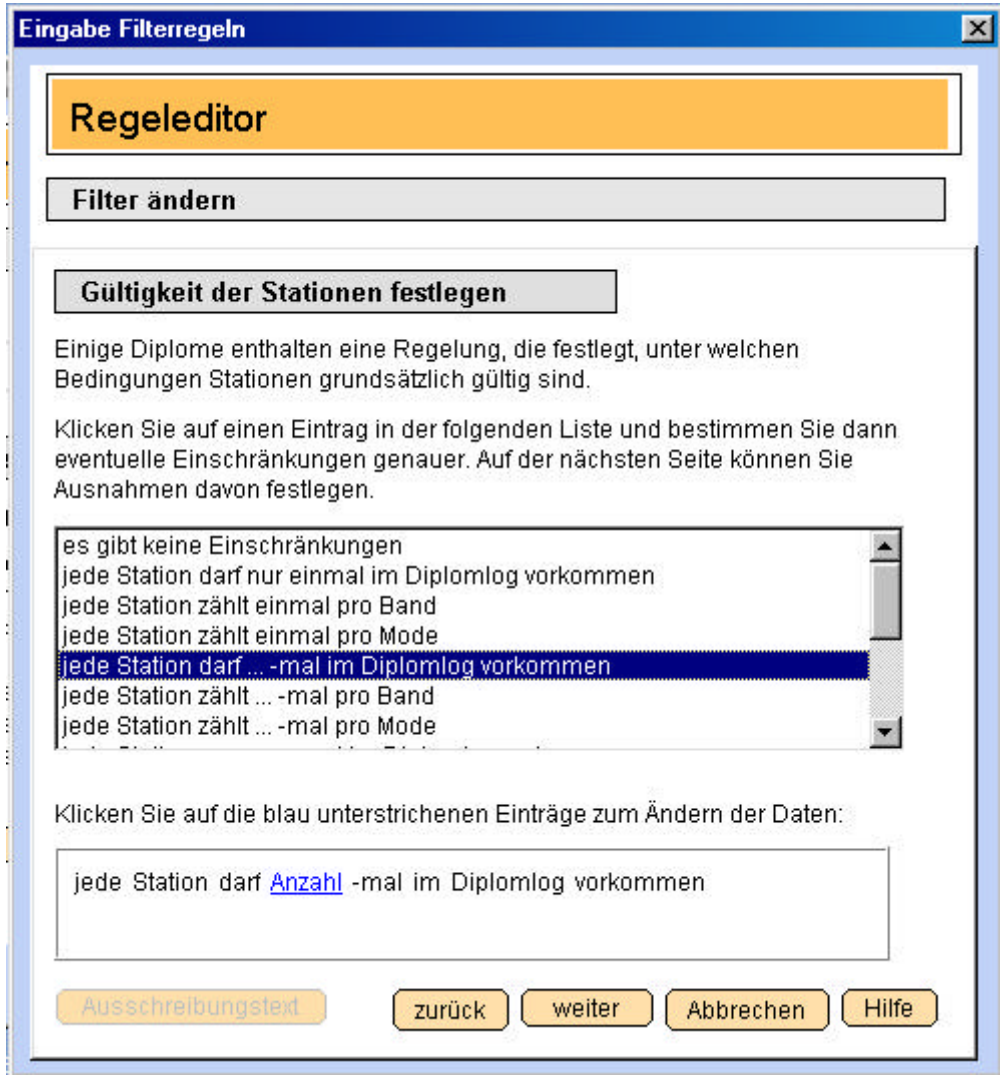

Diese Seite enthält eine **Liste** mit verschiedenen Formulierungen, wie sie oft bei Diplomausschreibungen anzutreffen sind. Wählen Sie in dieser Liste die passende Formulierung aus.

Wenn Sie die Formulierung anklicken, wird unter der Liste die Formulierung noch einmal dargestellt. Dort sind aber blau unterstrichene Wörter. Wenn man auf diese Wörter mit der Maus klickt, kann man dort eine Anzahl eingeben.

Man kann jederzeit einen **anderen Listeneintrag** anwählen, gültig ist aber nur der zuletzt gewählte Listeneintrag.

Wählen Sie den Listeneintrag "es gibt **keine Einschränkungen**", wenn die Diplomausschreibung keine gleich- oder ähnlich lautenden Angaben enthält.

Mit Betätigen des Schalters **<Ausschreibungstext>** erweitert sich das Fenster nach rechts und zeigt den Ausschreibungstext an. Der Schalter **<Weiter>** führt zur nächsten Seite. Der Schalter **<Zurück>** führt zur vorigen Seite.

## *4.4 4. Seite: Ausnahmen für Stationen festlegen*

Einige Diplome enthalten für bestimmte Stationen **Ausnahmen** von den allgemeinen Gültigkeitsbedingungen der Seite 3.

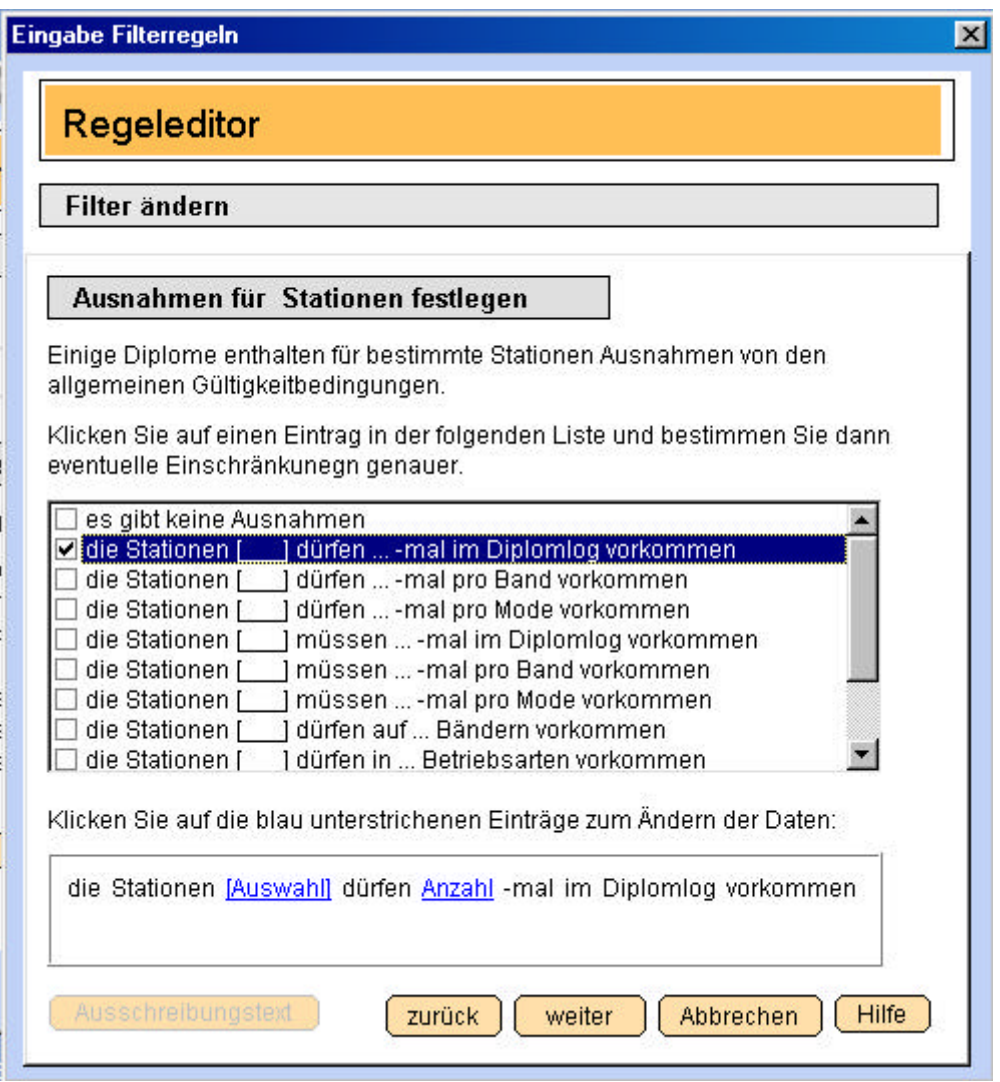

Diese Seite enthält eine **Liste** mit verschiedenen Formulierungen, wie sie oft bei Diplomausschreibungen anzutreffen sind. Anders als bei den Seiten 1 bis 3 kann man hier jedoch **mehrere** Listeneinträge markieren. Gültig sind die Einträge, die im vorderen **Optionsfeld** einen Haken haben. Durch einmaligen Mausklick direkt in dieses Optionsfeld wird der Haken gesetzt oder entfernt.

Wählen Sie in dieser Liste passende Formulierungen aus.

Wenn Sie die Formulierung anklicken, wird unter der Liste die Formulierung noch einmal dargestellt. Dort sind aber blau unterstrichene Wörter. Wenn man auf diese Wörter mit der Maus klickt, kann man dort eine Anzahl eingeben oder eine Auswahl in einem Auswahlfenster treffen.

Der Umgang mit dem **Auswahlfenster** ist an anderer Stelle in der Hilfe beschrieben. Mit diesem Auswahlfenster legt man fest, für welche Stationen dieser Listeneintrag gilt.

Man kann jederzeit einen **anderen Listeneintrag** anwählen, gültig ist aber nur ein Listeneintrag mit einem Haken im Optionsfeld.

Wählen Sie den Listeneintrag "es gibt **keine Einschränkungen**", wenn die Diplomausschreibung keine gleich- oder ähnlich lautenden Angaben enthält oder stellen Sie sicher, dass keines der Optionsfelder einen Haken enthält.

Mit Betätigen des Schalters **<Ausschreibungstext>** erweitert sich das Fenster nach rechts und zeigt den Ausschreibungstext an. Der Schalter **<Weiter>** führt zur nächsten Seite. Der Schalter **<Zurück>** führt zur vorigen Seite.

# *4.5 5. Seite: Regeln festlegen*

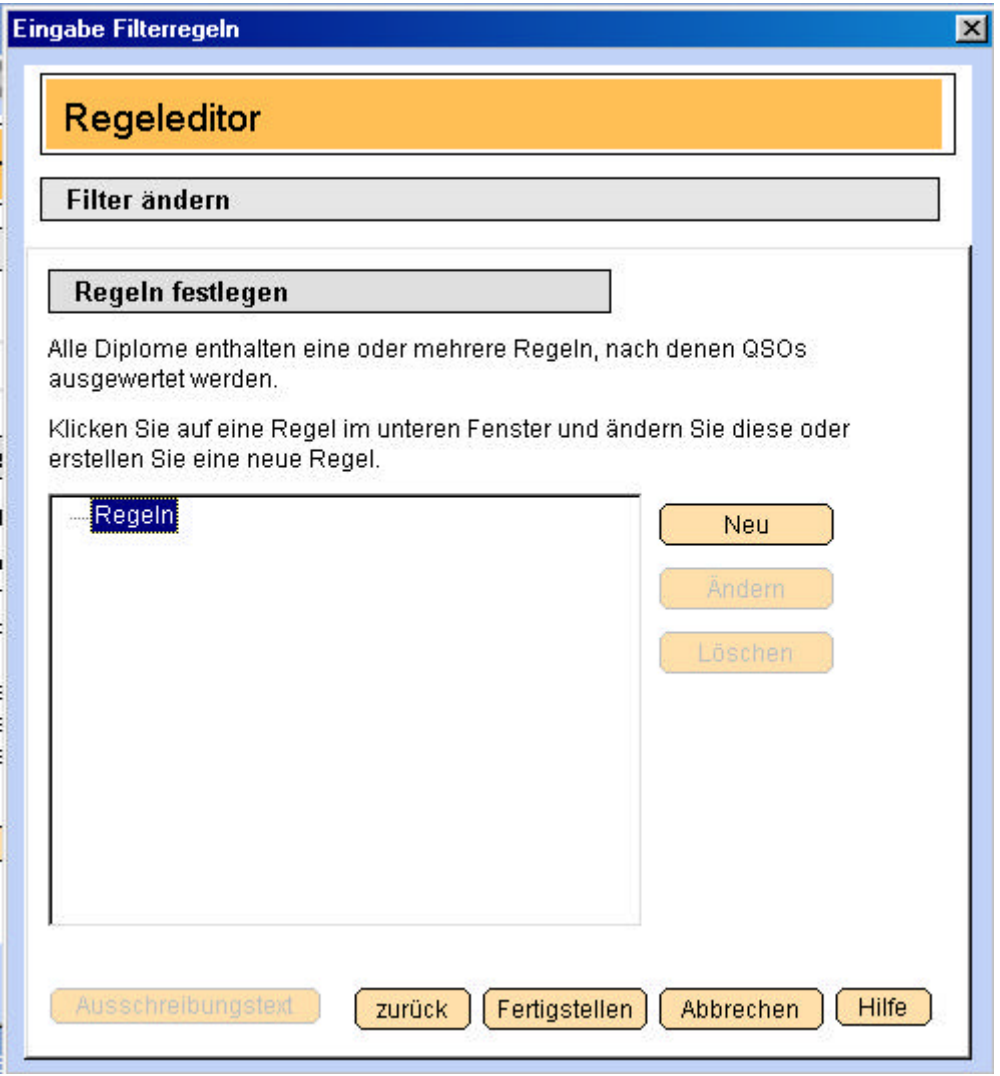

Alle Diplome enthalten eine oder mehrere Regeln, nach denen QSOs ausgewertet werden.

#### **Hauptregeln erstellen**

Die meisten Regeln in der Diplomausschreibung sind Hauptregeln. Oft gibt es sogar nur eine einzige Hauptregel. Klicken Sie im mittleren Fenster einmal **auf den Schriftzug "Regeln"**, so dass dieser markiert ist. Betätigen Sie jetzt den Schalter <Neu>. Im folgenden Fenster legen Sie fest, welchem **Regeltyp** diese Regel angehört. Dazu enthält die Hilfe an anderer Stelle weitere Hinweise.

Nach Erstellung der Regel wird diese ebenfalls im mittleren Fenster unter dem Schriftzug "Regeln" oder unter einer vorher bereits erstellten Hauptregel angezeigt.

#### **Unterregeln erstellen**

Oft kann man jedoch auch Unterregeln nutzen, die die Hauptregel weiter einschränken. Klicken Sie im mittleren Fenster **auf die Hauptregel** und dann auf den Schalter **<Neu>**. Nach Erstellung der Regel wird diese ebenfalls im mittleren Fenster unter der zugehörigen Hauptregel **rechts versetzt** angezeigt. Bitte beachten Sie unbedingt die **Hinweise zur Regelerstellung** in der Programmhilfe. Oft wird eine Unterregel vermutet, die eigentlich eine Hauptregel ist. In der Hilfedatei gibt es ein eignes Kapitel für Haupt- und Unterregeln.

#### **Regeln ändern**

Klicken Sie auf den Namen einer Regel. Betätigen Sie dann den Schalter **<Ändern>**, um eine Regel zu ändern. Der grundsätzliche **Typ** einer Regel kann nicht nachträglich geändert werden. Ist das notwendig, löschen Sie die Regel und erstellen eine neue Regel.

#### **Regeln löschen**

Klicken Sie auf den Namen einer Regel. Betätigen Sie dann den Schalter **<Löschen>**, um eine Regel zu löschen. Enthält die Regel **Unterregeln**, werden auch diese gelöscht.

Mit Betätigen des Schalters **<Ausschreibungstext>** erweitert sich das Fenster nach rechts und zeigt den Ausschreibungstext an. Der Schalter **<Fertigstellen>** führt zur Zusammenfassung. Der Schalter **<Zurück>** führt zur vorigen Seite.

# *4.6 6. Seite: Zusammenfassung*

Die Zusammenfassung ist eine ganz wichtige Seite, um den Überblick nicht zu verlieren. Alle Festlegungen, die Sie im Regeleditor getroffen haben, werden in der Zusammenfassung ähnlich einer Ausschreibung formuliert. Sie können diesen Text ausdrucken, mit der Diplomausschreibung vergleichen und eventuelle Unstimmigkeiten zwischen den Regeln und dem Ausschreibungstext feststellen. Mit Betätigung der Schaltfläche <Fertig> ist die Erstellung des Filters abgeschlossen.

# *4.7 Grundsätzliche Regeltypen beim Regeleditor*

Auf der Seite 5 des Regeleditors legen Sie die eigentlichen Regeln fest. Nachdem Sie den Schalter <Neu> betätigt haben, werden Sie gefragt, welchen Regeltyp Sie nutzen wollen.

Drei grundsätzliche Regeltypen stehen zur Auswahl:

- Typ A Punkte
- Typ B Felder
- Typ C Wort

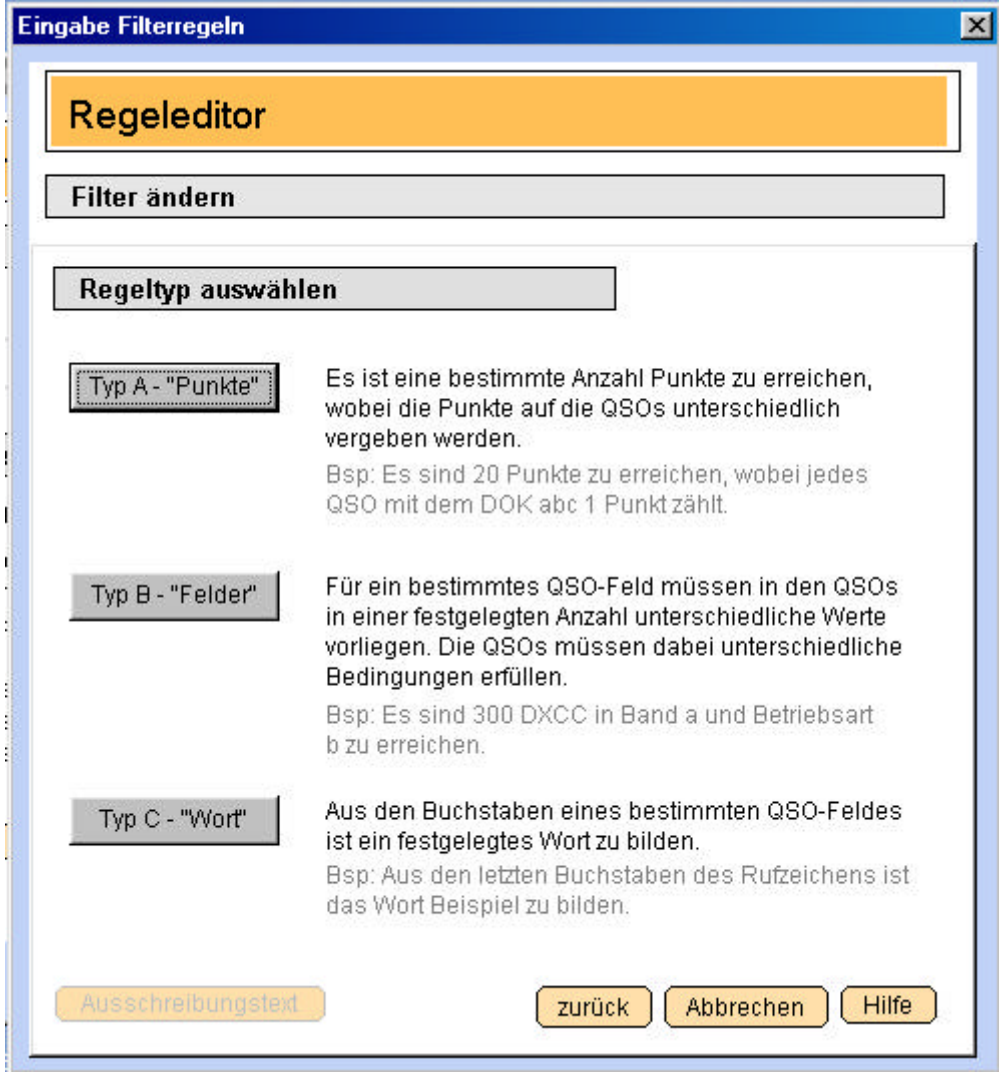

## **4.7.1 Typ A - Regeln**

Dieser Typ ist immer dann einzusetzen, wenn eine bestimmte **Gesamtpunktzahl** erreicht werden soll und an **QSOs unterschiedliche Punktzahlen** vergeben werden. Die überwiegende Anzahl der Diplome, insbesondere auch DOK-Diplome, nutzt diese Regel.

Bsp: Der DOK abc vergibt das folgende Diplom xyz. Es können insgesamt 50 Punkte erreicht werden. Jedes QSO mit einer Station aus dem DOK abc erhält einen Punkt. QSOs mit der Klubstation von abc erhalten 5 Punkte.

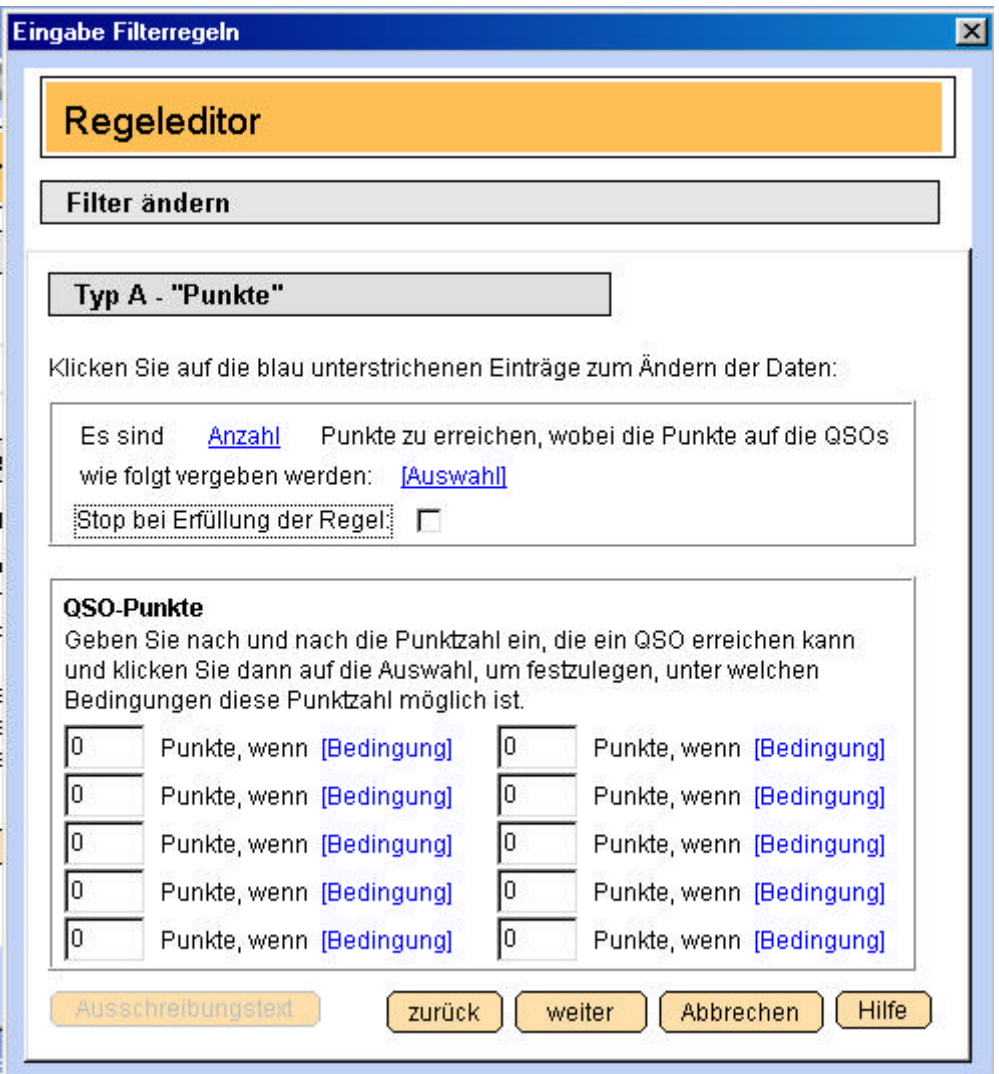

Nachdem Sie den Regeltyp festgelegt haben, können Sie im nächsten Fenster die Regel genauer beschreiben. Klicken Sie auf das blau unterstrichene Wort für die Anzahl, um die Anzahl der **Gesamtpunkte** einzugeben.

#### Bsp: 50

Klicken Sie dann in das blau unterstrichene Wort "Auswahl", um festzulegen, wie die **Punkte** auf die QSOs verteilt werden.

Es öffnet sich im unteren Fensterteil ein weiteres **Auswahlfeld**. Geben Sie nach und nach die Punktzahl ein, die ein QSO erreichen kann und klicken Sie dann rechts daneben auf das Wort "Bedingung", um festzulegen, unter welchen **Bedingungen** diese Punktzahl möglich ist. Der Umgang mit dem Auswahlfenster ist an anderer Stelle in der Hilfe beschrieben.

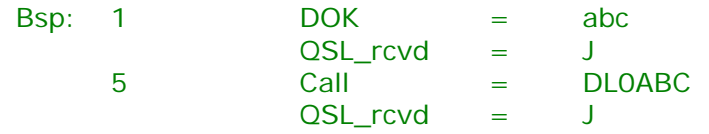

Wurde in einer Bedingung etwas festgelegt, ist das Wort "Bedingung" fett geschrieben. Die Option "**Stop bei Erfüllung der Regel**" veranlasst die automatische Auswertung, nicht weiter nach QSO zu suchen, wenn die Gesamtpunktzahl erreicht wurde.

Damit ist die Regel festgelegt.

Bsp: Bei der Auswertung würde der Filter jetzt alle QSOs durchsuchen. Jedes QSO erhält einen Punkt, wenn es den DOK abc enthält und bestätigt ist und 5 Punkte, wenn es mit der Klubstation von abc geführt wurde und bestätigt vorliegt. Ist die Stop-Option aktiviert, sucht die Auswertung nach Erreichen von 50 Punkten nicht weiter. Und genau so lautete ja auch der obige Beispiel-Ausschreibungstext.

## **4.7.2 Typ B - Regeln**

Dieser Typ ist immer dann einzusetzen, wenn verlangt ist, dass für ein bestimmtes **QSO-Feld** eine bestimmte unterschiedliche **Anzahl von Werten** vorliegt. Der DXCC- Award ist z.B. eine solche Regel.

Bsp.: Die Vereinigung abc vergibt das folgende Diplom xyz. Es sind QSOs mit Stationen aus 100 verschiedenen DXCC- Ländern im 2m-Band nachzuweisen.

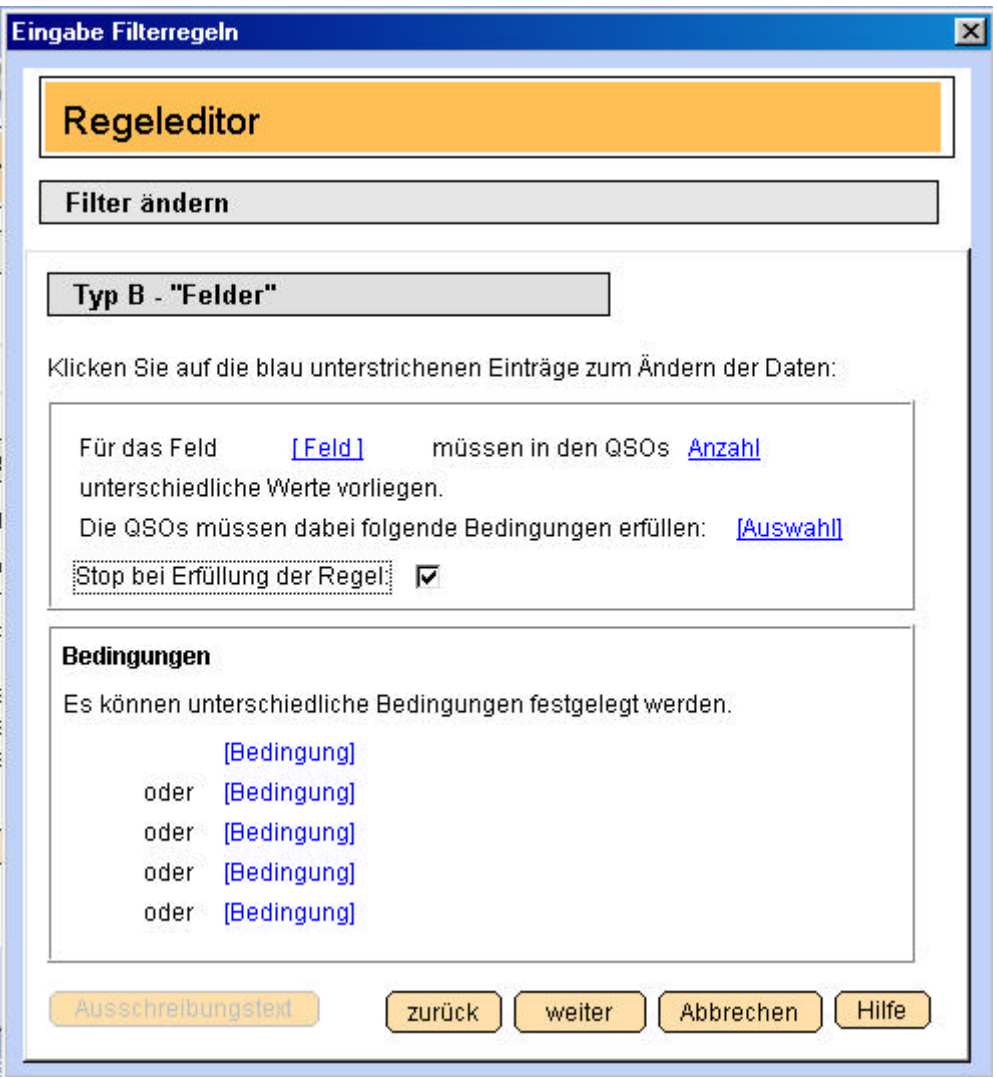

Nachdem Sie den Regeltyp festgelegt haben, können Sie im nächsten Fenster die Regel genauer beschreiben. Klicken Sie auf das blau unterstrichene Wort für das Feld. Im unteren Teil des Fensters kann man jetzt das **Feld** angeben, das gezählt wird.

#### Bsp: DXCC

Klicken Sie nun auf das blau unterstrichene Wort für die Anzahl, um die **Anzahl** der unterschiedlichen Felder einzugeben.

#### Bsp: 100

Klicken Sie dann in das blau unterstrichene Wort "Auswahl", um festzulegen, unter welchen **Bedingungen** das Feld nur gezählt wird.

Es öffnet sich im unteren Fensterteil ein weiteres **Auswahlfeld**. Geben Sie nach und nach die Bedingungen an, indem Sie auf das Wort "Bedingung" klicken. Der Umgang mit dem **Auswahlfenster** ist an anderer Stelle in der Hilfe beschrieben.

Bsp: Band  $=$  2m  $QSL_rcvd = J$ 

Wurde in einer Bedingung etwas festgelegt, ist das Wort "Bedingung" fett geschrieben. Die Option "**Stop bei Erfüllung der Regel**" veranlasst die automatische Auswertung, nicht weiter nach QSO zu suchen, wenn die Anzahl verschiedener Felder gefunden wurden.

Damit ist die Regel festgelegt.

Bsp: Bei der Auswertung würde der Filter jetzt alle QSOs durchsuchen. Jedes QSO wird markiert, dass ein bisher nicht gefundenes DXCC enthält und in 2m geführt wurde. Ist die Stop-Option aktiviert, sucht die Auswertung nach Erreichen von 100 verschiedenen DXCC nicht weiter. Und genau so lautete ja auch der obige Beispiel-Ausschreibungstext.

## **4.7.3 Typ C - Regeln**

Dieser Typ ist immer dann einzusetzen, wenn verlangt ist, dass aus den Buchstaben eines QSO- Feldes ein **Wort** gebildet werden soll. Nur einige Diplome besitzen diese Regel als Zusatzregel.

Bsp.: Der DOK abc vergibt das folgende Diplom xyz. Es sind QSOs mit Stationen aus dem DOK abc nachzuweisen. Aus dem 4.Buchstaben des Calls dieser QSOs ist das Wort "EINFACH" zu bilden. Die Station DL0ABC kann dabei als Joker eingesetzt werden.

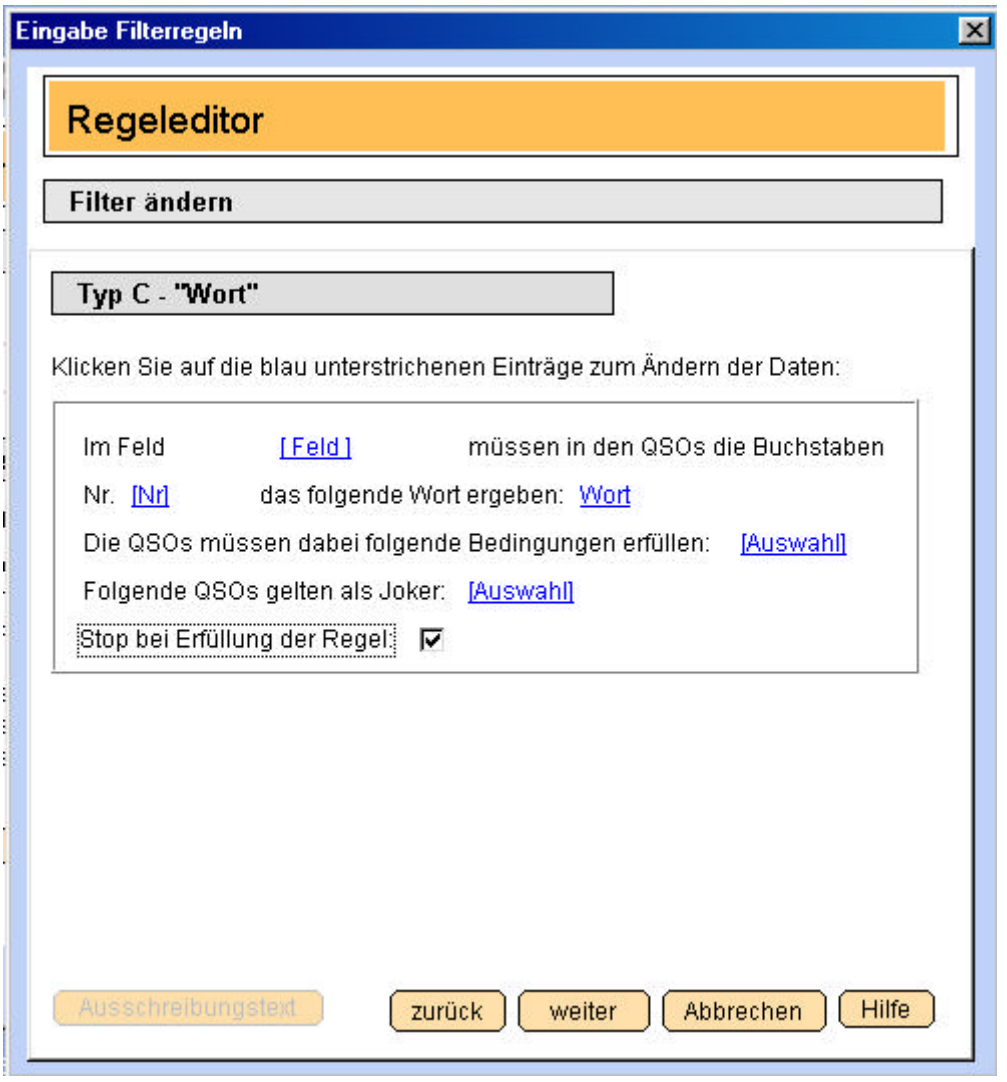

Nachdem Sie den Regeltyp festgelegt haben, können Sie im nächsten Fenster die Regel genauer beschreiben. Klicken Sie auf das blau unterstrichene Wort für das Feld. Im unteren Teil des Fensters kann man jetzt das **Feld** angeben, das die Buchstaben enthält.

#### Bsp: Call

Geben Sie dann die Nummer des Buchstabens an. Handelt es sich um mehrere mögliche Buchstaben, können die **Nummern** mit Komma getrennt werden. Soll der Buchstabe einfach nur im Suffix enthalten sein, gibt man z.B. 4,5,6 ein. Soll es nur der letzte Buchstabe sein, gibt man L ein.

#### Bsp: 4

Nun kann das **Wort** eingegeben werden, indem man auf das blau unterstrichene Wort "Wort" klickt.

#### Bsp: EINFACH

Klicken Sie dann in das blau unterstrichene Wort "Auswahl", um festzulegen, unter welchen **Bedingungen** das Feld nur gezählt wird.

Es öffnet sich im unteren Fensterteil ein weiteres **Auswahlfeld**. Geben Sie nach und nach die Bedingungen an, indem Sie auf das Wort "Bedingung" klicken. Der Umgang mit dem **Auswahlfenster** ist an anderer Stelle in der Hilfe beschrieben.

Bsp:  $DOK = abc$  $QSL$  rcvd  $=$  J

Um dann den oder die **Joker** anzugeben, klicken Sie in das nächste blau unterstrichene Wort "Auswahl".

Es öffnet sich im unteren Fensterteil ein weiteres **Auswahlfeld**. Geben Sie nach und nach die Bedingungen für die Joker an, indem Sie auf das Wort "Bedingung" klicken.

 $Bsp:$  Call  $=$  DL0ABC  $QSL_rcvd = J$ 

Die Option "**Stop bei Erfüllung der Regel**" veranlasst die automatische Auswertung, nicht weiter nach QSO zu suchen, wenn für jeden Buchstaben des Wortes ein QSO gefunden wurde.

Damit ist die Regel festgelegt.

Bsp: Bei der Auswertung würde der Filter jetzt alle QSOs durchsuchen. Jedes QSO wird markiert, dass den DOK abc enthält sowie an 4. Stelle im Rufzeichen einen Buchstaben besitzt, der in das Wort EINFACH passt. Wird der Joker gefunden, wird auch er markiert.

Ist die Stop-Option aktiviert, sucht die Auswertung nur solange, bis für jeden der Buchstaben ein QSO vorliegt. Und genau so lautete ja auch der obige Beispiel-Ausschreibungstext.

# *4.8 Zusammengesetzte und untergeordnete Regeln*

Viele Diplomausschreibungen enthalten nicht nur eine, sondern mehrere Regeln. Alle diese Regeln müssen erfüllt sein, um das Diplom zu erreichen.

Ein wesentlicher Unterschied ist hier zu beachten: Sind die Regeln voneinander abhängig oder nicht.

Sind sie **voneinander abhängig**, handelt es sich um eine Hauptregel und eine **untergeordnete Regel**. Ein QSO muss zuerst die untergeordnete Regel erfüllt haben, um für die Hauptregel in Frage zu kommen.

Bsp.: Der DOK abc vergibt das folgende Diplom xyz. Es sind 50 QSOs mit Stationen aus dem DOK abc nachzuweisen. Der letzte Buchstabe des Calls **dieser** QSOs soll das Wort "EIN-FACH" bilden.

Es sollen 50 QSOs gefunden werden. **Diese** QSO sollen ein Wort bilden. Es können also max. 50 verschiedene QSOs eingereicht werden.

Sind die Regeln **nicht voneinander abhängig**, handelt es sich um zwei oder mehrere **gleichrangige Hauptregeln**. Oft werden diese zusätzlichen Regeln durch das Wort **außerdem** kenntlich gemacht.

Bsp.: Der DOK abc vergibt das folgende Diplom xyz. Es sind 50 QSOs mit Stationen aus dem DOK abc nachzuweisen. Außerdem sind QSOs mit dem DOK abc nachzuweisen, deren letzter Buchstabe des Calls das Wort "EINFACH" bildet.

Es sollen zum einen 50 QSOs gefunden werden. **Außerdem** sollen QSO ein Wort bilden. Es können also durchaus 57 verschiedene QSOs eingereicht werden. (50 aus Regel 1 und 7 aus Regel 2)

Der Regeleditor erlaubt es, beliebig viele gleichrangige Regeln oder untergeordnete Regeln zu verwalten. Im Hilfekapitel "5. Seite: Regeln festlegen" ist das beschrieben.

Bsp.: Der DOK abc vergibt das folgende Diplom xyz. Es sind QSOs mit 10 verschiedenen Stationen aus dem DOK abc nachzuweisen. Ein QSO mit der Station DL0ABC ist obligatorisch.

Diese Ausschreibung enthält zwei Regeln:

Regel 1: QSOs mit 10 verschiedenen Stationen aus dem DOK abc Regel 2: QSO mit DL0ABC

Ganz klar ersichtlich ist: Regel 1 ist eine Hauptregel. Also erstellt man sie als Regeltyp B:

Bsp: Regel Nr. 1 Regeltyp B Feld Call Anzahl 10 Bedingung:  $DOK = abc$ 

Jetzt legt man eine weitere Hauptregel an, indem man auf der Seite 5 im Regeleditor das Wort "Regeln" markiert und dann den Schalter <Neu> betätigt

Bsp: Regel Nr. 2 Regeltyp B Feld Call Anzahl 1

Bedingung: Call = DL0ABC

Die zweite Regel befindet sich im Regeleditor genau unter der ersten Regel. Der Filter liefert jetzt 10 QSOs für Regel 1 und dann noch ein QSO für die Regel 2. Es kann sein, dass sich DL0ABC bereits unter den 10 QSOs aus Regel 1 befindet. Dann wären im Ergebnis 10 QSOs markiert. Andernfalls sucht der Filter nach den ersten 10 gefundenen QSOs mit der Regel 2 solange weiter, bis er DL0ABC gefunden hat. Dann wären 11 QSOs markiert.

*4.9 Beispiele für Filter*

# **5 Auswertungsliste**

Die Auswertungsliste enthält alle Diplomauswertungen des Programms. Über diese Liste werden die eigentlichen Auswertungen der Logbücher gestartet.

# *5.1 Funktionen in der Auswertungsliste*

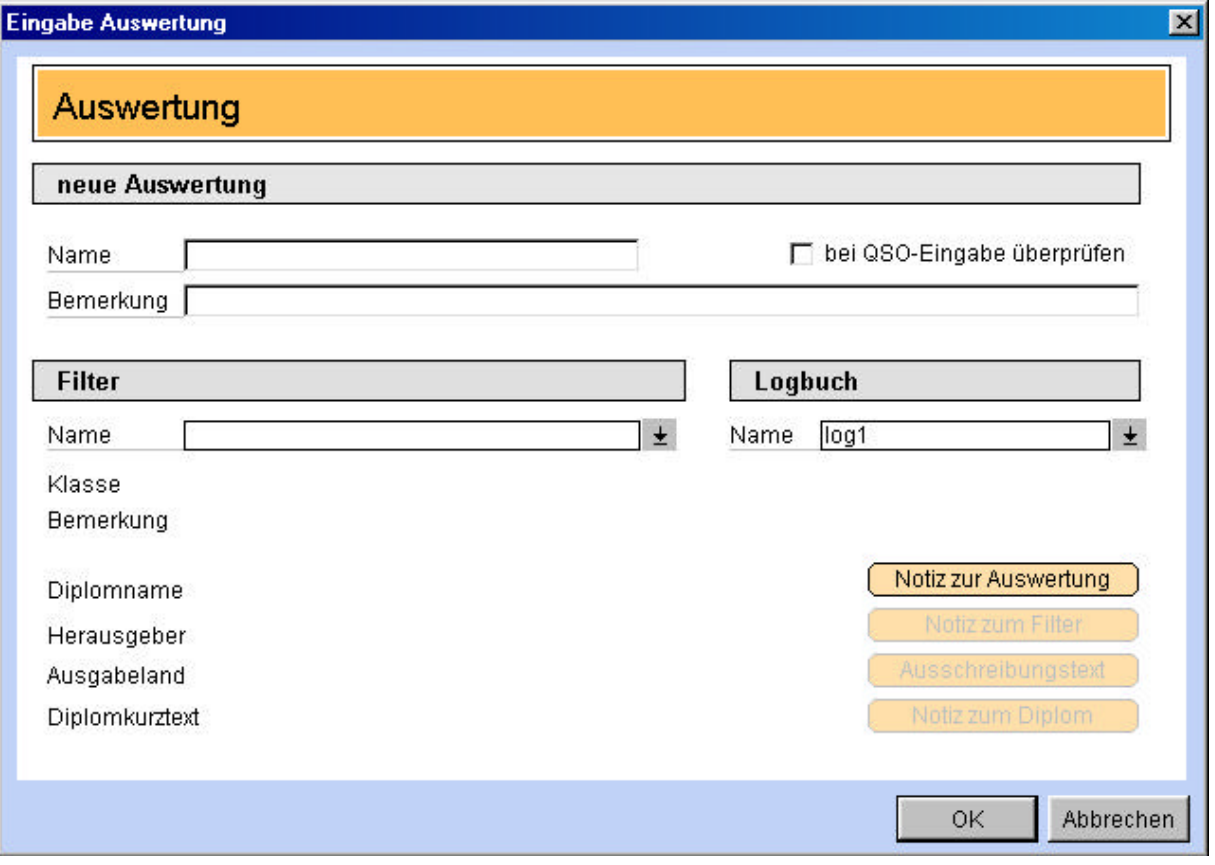

**Neu** Erstellen Sie mit dieser Funktion einen neue Auswertung. Anzugeben ist ein eindeutiger **Name** für die Auswertung. Hilfreich ist es, die Auswertung so zu nennen, wie das Diplom, für das die Auswertung stattfinden soll.

> Um der Auswertung einen Filter zuzuordnen, klicken Sie auf den **Pfeilschalter neben dem Filternamen**. Es öffnet sich die Filterliste, aus der man den Filter auswählen kann. Die Filterzuordnung ist für das Programm nicht notwendig. Man kann auch Auswertungen ohne Filter durchführen.

> Um der Auswertung ein Logbuch zuzuordnen, klicken Sie auf den **Pfeilschalter neben dem Logbuchnamen**. Es öffnet sich die Logbuchliste, aus der man das Logbuch auswählen kann. Die Logbuchzuordnung ist für das Programm dringend notwendig.

Zur Auswertung lassen sich sowohl eine in der Auswertungsliste sichtbare **Bemerkung** als auch eine umfangreiche **Notiz** hinterlegen.

**Eine weitere Möglichkeit**, eine neue Auswertung zu erstellen, ist die Funktion <Auswertung erstellen>, die in der Hilfe bei den Funktionen der Filterliste beschrieben ist.

**Ändern** Ändern des Namens, der Notiz oder des zugeordneten Filters.

Ein einmal zugeordnetes Logbuch kann nicht geändert werden. Löschen Sie in diesem Fall die Auswertung und erstellen diese neu. Der Wechsel eines Filters ist nicht angeraten, wenn bereits eine Auswertung durchgeführt wurde. Der neue Filter würde die bereits ausgewählten Datensätze als nicht passend erkennen.

- **Löschen** Löscht eine Auswertung aus dieser Liste.
- **ZF** Zusammenfassung. Gibt eine Übersicht über das Ergebnis der Auswertung.
- **Sortierung** Die Einträge in der Auswertungsliste können nach verschiedenen Feldwerten sortiert werden, um einen Eintrag schneller zu finden.
- **Schnellsuche** Neben dem Sortierungsfeld befindet sich das Schnellsuche-Feld. Geben Sie hier ein Wort ein. Entsprechend der eingestellten Sortierung wandert der Balken zu einem passenden Eintrag.
- **Popup-Menü**Klicken Sie mit der rechten Maustaste auf einen Eintrag in der Auswertungsliste. Es erscheint ein Menü, in dem die wesentlichen Funktionen der Auswertungsliste auswählbar sind.
- **QSO auflisten** Das ist die Hauptfunktion in dieser Liste. Hier gelangen Sie zur eigentlichen Auswertung des Logs.

# *5.2 Die Register der Auswertung*

Nach Betätigung des Schalters **<QSO auflisten>** gelangt man zur eigentlichen Auswertung.

Das Fenster ist in mehrere **Register** geteilt, die verschiedene Funktionen haben. Im Grunde geschieht das **wie in der Praxis**:

- Man legt sich alle QSL- Karten bereit (Register "**Gesamtes Log**").
- Dann wählt man die Karten aus, die auf den ersten Blick für das Diplom eingereicht werden können (Register "**Vorauswahl**").
- Nun schaut man genauer und legt die Karten beiseite, die man wirklich einreichen will ("**Auswahl**").
- Hat man die Karten eingereicht, legt man sich eine Liste weg, auf der steht, was eingereicht wurde und wann (Register "**Eingereicht**").
- Kommt die Bestätigung, kann man sich wieder eine Liste zurechtlegen, die alle QSOs enthält, die bestätigt wurden und nicht erneut eingereicht werden müssen (Register "**Bestätigt**").
- Karten, die nicht bestätigt wurden oder die sich für das Diplom überhaupt nicht eignen, kann man in einen extra Ordner packen (Register "**gesperrt / abgelehnt**")

## **5.2.1 Funktionen, die in allen Registern verfügbar sind**

Das aktuelle Register ist immer farblich hervorgehoben. Ist ein Register leer, so ist es grau, andernfalls weiß.

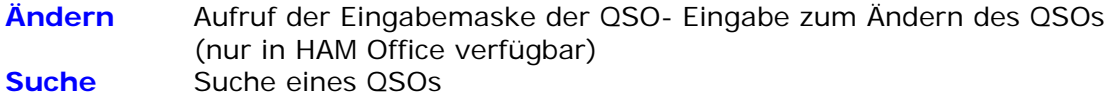

Geben Sie an, in welchem Feld gesucht werden soll und wie der zu suchende Begriff lautet.

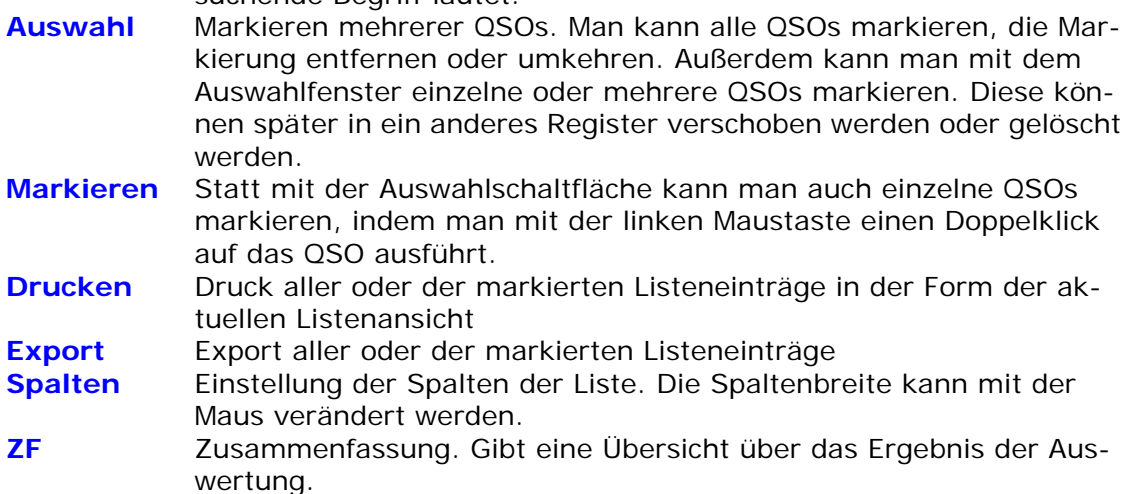

## **5.2.2 Gesamtes Log**

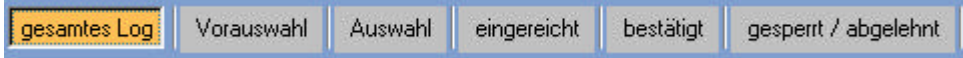

Liste mit allen Logeinträgen. Hier kann man QSOs für das Diplom automatisch oder manuell auswählen und in eines der anderen Register kopieren.

#### **Besondere Funktionen dieser Liste:**

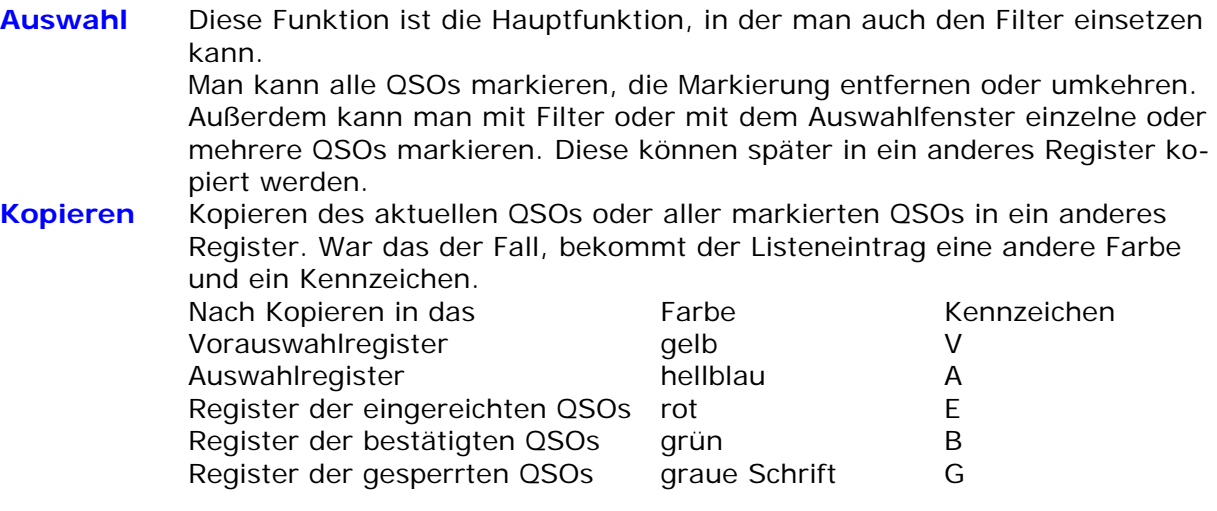

## **5.2.3 Vorauswahl**

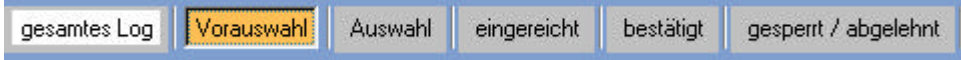

Wenn man die ausgewählten Logeinträge in dieses Register kopiert hat, kann man hier die Auswahl weiter verfeinern und nur die QSOs in das nächste Register verschieben, die tatsächlich eingereicht werden sollen. Man kann auch auf das Vorauswahlregister verzichten.

#### **Besondere Funktionen dieser Liste:**

**Löschen** Löschen des aktuellen QSO oder aller markierten QSOs aus diesem Register. Das QSO wird nicht im Log gelöscht. Im Log wird die farbliche Markierung dieses QSOs und das Kennzeichen entfernt.

**Verschieben**Verschieben des aktuellen QSOs oder aller markierten QSOs in das Auswahlregister oder zu den gesperrten QSOs.

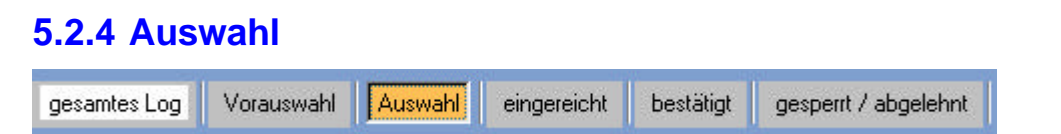

In diesem Register befinden sich alle QSOs so, wie man sie einreichen möchte. Wenn man sie eingereicht hat, verschiebt man sie in das Register "Eingereicht".

#### **Besondere Funktionen dieser Liste:**

- **Löschen** Löschen des aktuellen QSO oder aller markierten QSOs aus diesem Register. Das QSO wird nicht im Log gelöscht. Im Log wird die farbliche Markierung dieses QSOs und das Kennzeichen entfernt.
- **Verschieben**Verschieben des aktuellen QSOs oder aller markierten QSOs in das Register der eingereichten QSOs mit Abfrage des Datums der Einreichung oder Verschieben zu den gesperrten QSOs.

## **5.2.5 Eingereicht**

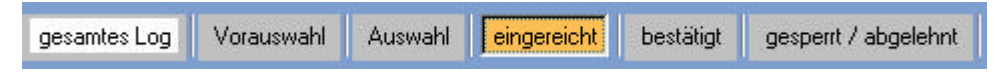

In diesem Register befinden sich alle QSOs, die eingereicht wurden. Sobald ein QSO in dieses Register verschoben wird, fragt das Programm nach dem Datum der Einreichung.

#### **Besondere Funktionen dieser Liste:**

**History** Datumseintrag, wann das QSO eingereicht wurde

**Löschen** Löschen des aktuellen QSO oder aller markierten QSOs aus diesem Register. Das QSO wird nicht im Log gelöscht. Im Log wird die farbliche Markierung dieses QSOs und das Kennzeichen entfernt.

**Verschieben**Verschieben des aktuellen QSOs oder aller markierten QSOs in das Register der bestätigten QSOs mit Abfrage des Datums der Bestätigung oder Verschieben zu den gesperrten QSOs.

## **5.2.6 Bestätigt**

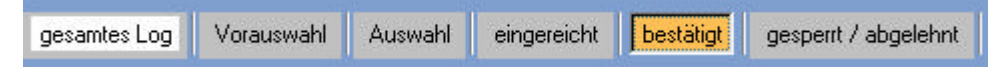

In diesem Register befinden sich alle QSOs, die durch den Diplommanager bestätigt wurden. Sobald ein QSO in dieses Register verschoben wird, fragt das Programm nach dem Datum der Bestätigung.

#### **Besondere Funktionen dieser Liste:**

**History** Datumseintrag, wann das QSO bestätigt wurde **Löschen** Löschen des aktuellen QSO oder aller markierten QSOs aus diesem Register. Das QSO wird nicht im Log gelöscht. Im Log wird die farbliche Markierung dieses QSOs und das Kennzeichen entfernt.

## **5.2.7 Gesperrt / abgelehnt**

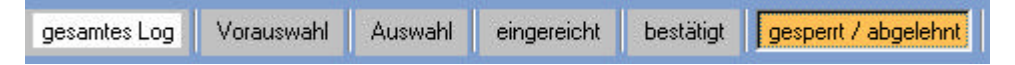

In diesem Register befinden sich alle QSOs, die durch den Diplommanager bestätigt wurden. Sobald ein QSO in dieses Register verschoben wird, fragt das Programm nach dem Datum der Bestätigung.

#### **Besondere Funktionen dieser Liste:**

- **History** Datumseintrag, wann das QSO bestätigt wurde
- **Löschen** Löschen des aktuellen QSO oder aller markierten QSOs aus diesem Register. Das QSO wird nicht im Log gelöscht. Im Log wird die farbliche Markierung dieses QSOs und das Kennzeichen entfernt.

# **6 Die Durchführung einer Diplomauswertung**

Um eine Diplomauswertung durchzuführen, kann man wie folgt vorgehen:

- 1. Besorgen der Diplomausschreibung. Diese kann man dann in der **Diplomliste** eingeben, um sie immer verfügbar zu haben.
- 2. **Erstellen eines Filters**. Diese Funktion ist nicht unbedingt notwendig, aber ungemein hilfreich. Man kann sich den Filter auch von einem anderen Nutzer des Programms oder der Homepage von HAM Diplom besorgen.
- 3. Erstellen eines Eintrags in der **Auswertungsliste**, in dem man angibt, welches Logbuch ausgewertet werden soll und evtl. auch den zu benutzenden Filter einträgt.
- 4. Wechsel in die Auswertungsregister über den Schalter "**QSO auflisten**" der Auswertungsliste.
- 5. **Auswahl der QSOs**, die für das Diplom in Frage kommen. Die Auswahl findet im Register "gesamtes Log" statt und kann mit Filter, mit dem Auswahlfenster oder manuell durch Markieren einzelner QSOs durchgeführt werden. Die markierten QSOs werden in das Register "Vorauswahl" oder "Auswahl" kopiert.
- 6. Überprüfung der QSOs im Register "Vorauswahl". Evtl. **feinere Auswahl** manuell oder mit Auswahlfenster und Verschieben der markierten QSOs in das Register "Auswahl". Dieser Punkt kann auch übersprungen werden.
- 7. Nochmalige **Überprüfung** der QSOs im Register "Auswahl". Eventuell taugen doch einige QSOs nicht. Diese werden dann in das Register "Gesperrt" verschoben.
- 8. Wurden mehrere QSOs aus dem Register "Auswahl" gelöscht, sind dort u.U. nach dem Löschen zu wenig QSOs vorhanden, um sie einzureichen. Man kann jetzt noch einmal in das Register "Gesamtes Log" wechseln und dort mit Filter, Auswahlfenster oder manuelle weitere QSOs markieren und in das Register "Auswahl" kopieren.
- 9. Bei Nutzung eines Filters kann das Programm über den Schalter <ZF> eine **Zusammenfassung** erstellen und anzeigen, ob die Diplombedingungen erfüllt sind.
- 10.Die QSL- Karten der im Register "Auswahl" befindlichen QSOs werden beim Diplommanager eingereicht. Man kann nun die Einträge des Registers "Auswahl" in das Register "Eingereicht" verschieben. Dabei wird das Datum der **Einreichung** eingetragen.
- 11.Kommt die Bestätigung der eingereichten QSOs, kann man sie in das Register "Bestätigt" verschieben. Auch hier wird abgefragt, wann die **Bestätigung** erfolgte. Eventuell abgelehnte QSOs werden in das Register "Gesperrt / abgelehnt" verschoben.
- 12.Später kann man weitere QSOs zur Einreichung auswählen. Arbeitet die Auswertung mit einem Filter, kann das Programm erkennen, welche QSOs nicht mehr notwendig sind, da sie bereits eingereicht, bestätigt oder abgelehnt wurden.

# **7 Spezielle Funktionen**

# *7.1 Das Auswahlfenster*

Erstellt man einen Filter, muss man meist Bedingungen angeben, nach denen der Filter ein QSO als gültig ansehen soll. Verzichtet man ganz auf Filter, muss man das in der Auswertung selbst angeben und die QSOs entsprechend auswählen. In allen diesen Fällen arbeitet man mit zwei verschiedenen Auswahlfenstern.

## **7.1.1 Auswahlfenster 1 (bei der Filtererstellung)**

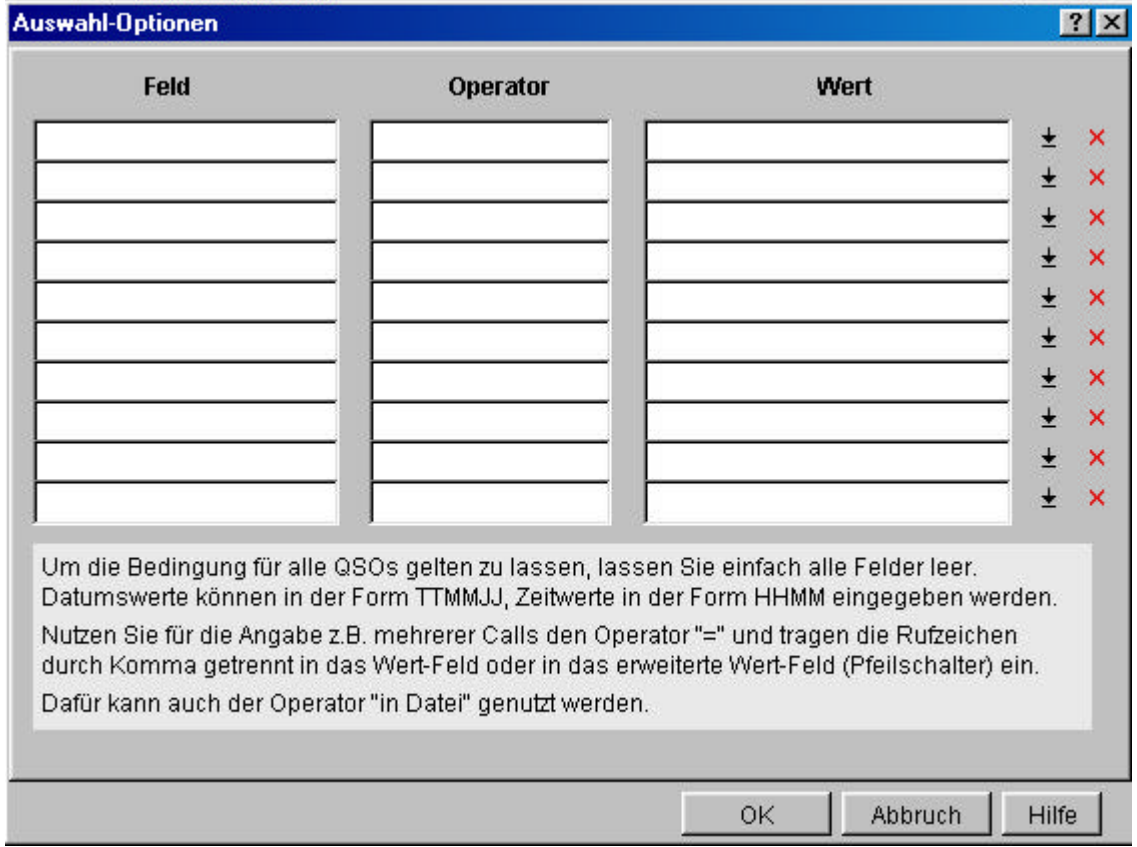

Geben Sie Feld, Operator und Wert einer Auswahlbedingung ein.

Klicken Sie in das **Feld**, öffnet sich dort eine Liste der möglichen Feldwerte aus dem Logbuch.

Klicken Sie in das **Operatorfeld**, öffnet sich dort ebenfalls eine Liste mit allen zur Verfügung stehenden Operatoren. Diese sind dort eindeutig benannt.

Bei den Operatoren "leer" und "nicht leer" gibt man rechts keinen Wert an. Beim Operator "**in Datei**" gibt man rechts einen Dateinamen an. Dieser sollte ohne Verzeichnis angegeben werden. Dann sucht das Programm nach der Datei im Programmverzeichnis. Damit ist auch sichergestellt, dass bei einer Weitergabe des Filters nicht Probleme mit anderen Verzeichnisstrukturen auftreten.

Bei allen anderen Operatoren gibt man rechts einen **Vergleichswert** an. **Mehrere Vergleichswerte** können durch Komma getrennt eingeschrieben werden.

Bsp: Die Regel soll lauten: alle Stationen aus den DOKs ABC1,ABC2,ABC3 und ABC4. Im Auswahlfenster trägt man ein: DOK = ABC1,ABC2,ABC3,ABC4

Passen die Einträge nicht in die Wert-Zeile, kann man über den **Pfeilschalter rechts** ein größeres Wert-Feld öffnen. Oder man nutzt die **Option "in Datei"** und trägt alle möglichen Feldwerte kommagetrennt in die Datei ein. Das kann z.B. bei Mitgliedschaftslisten sehr hilfreich sein.

Bsp: Die Regel lautet: alle Stationen, die Mitglied in abc sind. Im Auswahlfenster trägt man ein: Call in Datei abc.txt Die Datei abc.txt enthält alle Rufzeichen der Vereinigung, von der die Mitglieder gesucht sind.

Natürlich muß man bei der **Weitergabe des Filters** darauf achten, dass man auch diese Datei weitergibt.

Alle Zeilen im Auswahlfenster sind untereinander **UND-verknüpft**. Das heißt: Trägt man in Zeile 1 eine Bedingung ein und in Zeile 2, muss das QSO sowohl der ersten als auch der zweiten Bedingung genügen.

Das **rote Kreuz** rechts von der Zeile dient zum Löschen der Zeile.

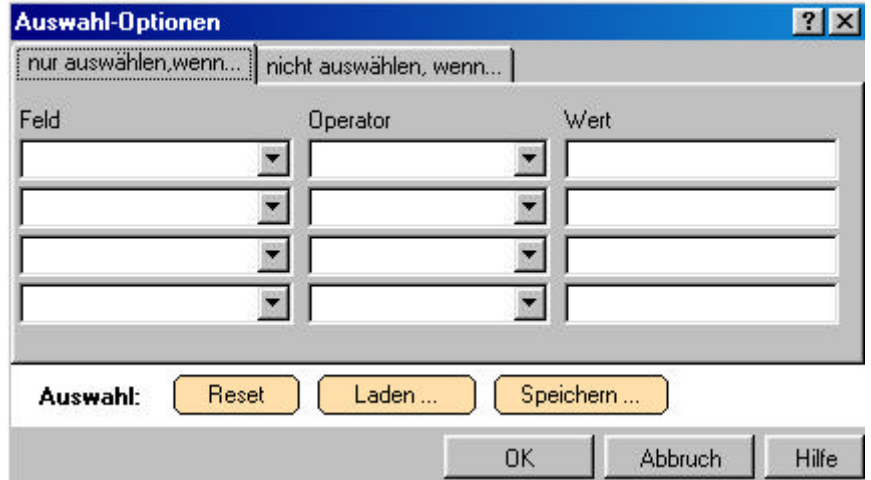

## **7.1.2 Auswahlfenster 2 (bei der Auswahl in den Registern)**

Dieses Auswahlfenster ist ähnlich dem ersten Auswahlfenster. Auch hier gibt man Feld, Operator und Wert an. Allerdings kann man auch noch Ausschlüsse festlegen.

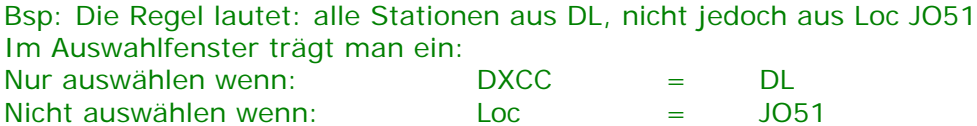

Einstellungen dieses Fensters können gespeichert und später erneut geladen werden. Damit kann man im Grunde kleine Mini-Filter schaffen, die auch eine Diplomauswertung durchführen können.

# *7.2 Spalteneinstellung in den Auswertungs-Registern*

Nach Betätigung der 'Spalten'- Schaltfläche unterhalb der QSO- Listen kann man bestimmen, welche Datenfelder in welcher Reihenfolge in diesen Listen angezeigt werden sollen. Spalten

In der linken Liste werden die Felder angezeigt, die in der Datei enthalten sind. Klicken Sie ein Feld an und 'ziehen' Sie es bei gedrückter linker Maustaste in die rechte Liste. Anschließend erscheint es in jener Liste. Die in Klammern gesetzte Nummer entspricht der internen Feldnummer und hat keinen Einfluss auf die Reihenfolge der Anzeige. Diese Reihenfolge wird nur durch die Reihenfolge in der rechten Liste bestimmt.

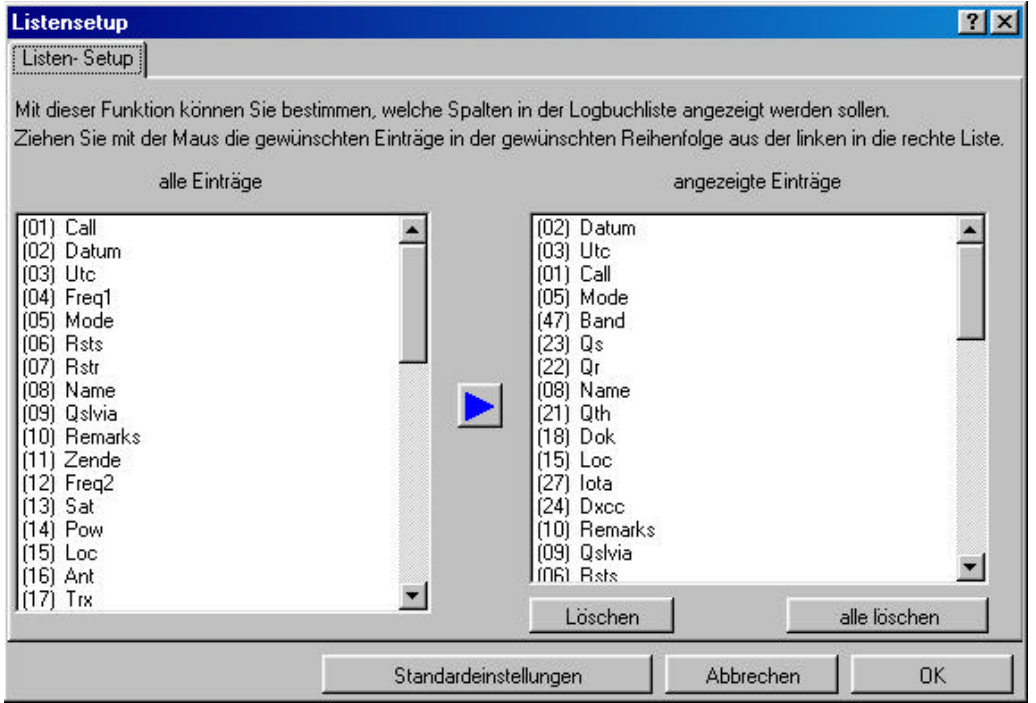

Um einen Eintrag aus der rechten Liste zu entfernen, klicken Sie auf einen Eintrag in dieser Liste und betätigen Sie dann die 'Löschen'- Schaltfläche.

Bei Betätigung der 'alles löschen'- Schaltfläche wird die rechte Liste gelöscht. In diesem Fall werden die Daten in den Datenlisten so angezeigt, wie sie in der linken Liste erscheinen. Andernfalls ziehen Sie die gewünschten Datenfelder aus der linken in die rechte Lis $t \sim$ 

Ein Eintrag läßt sich auch aus der linken in die rechte Liste bringen, indem er links angeklickt wird und anschließend die Schaltfläche mit dem blauen Dreieck betätigt wird.

Die Listen für Logbuch und LogCheck lassen sich über die jeweilige Listenfunktion getrennt einstellen.

In der rechten Liste lassen sich Einträge auch in der Höhe verschieben.

Die **Spaltenbreite** lässt sich ändern, indem man die Maus im Listenkopf der Auswahllisten über die Trennlinie zwischen zwei Spalten bewegt, dann die linke Maustaste betätigt und bei gedrückter linker Maustaste die Trennlinie verschiebt. Diese Einstellung wird automatisch gespeichert.

## *7.3 Export von QSOs in den Auswertungs-Registern*

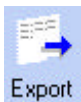

Über die Exportfunktion können die im Logbuch eingetragenen Daten in eine Datei geschrieben werden. Nach Betätigen der entsprechenden Schaltfläche unterhalb der QSO- Listen der Auswertungs-Register öffnet sich das Exportfenster.

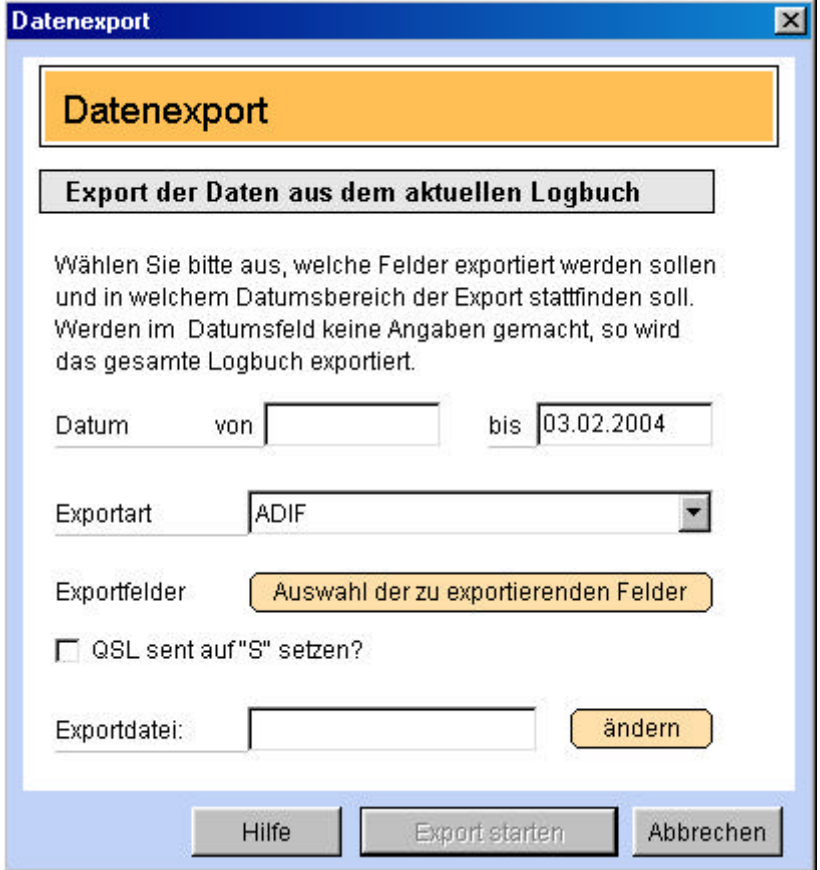

In den oberen beiden Eingabefeldern kann bestimmt werden, welche QSO exportiert werden sollen. Die mittlere Auswahlliste gestattet die Auswahl der Dateiformate ADIF, CSV (kommagetrennte Datensätze) und TXT (Datensätze mit fester Datenbreite). Nach Betätigen der Schaltfläche <Exportdatei> gibt man den Namen und das Verzeichnis der Exportdatei an. Die Auswahl der Exportfelder erfolgt wie im Hilfethema "Bestimmung der Spalten in QSO- Listen" weiter oben beschrieben.

# **8 Online-Auswertungen während der QSO-Eingabe**

Wird HAM Diplom in Verbindung mit HAM Office genutzt, kann man schon während der QSO- Eingabe – also online - überprüfen, ob ein QSO für ein Diplom wichtig ist.

Um ein Diplom mit diesen online- Auswertungen zu untersuchen, verfahren Sie wie folgt:

- 1. Suchen Sie in der Auswertungsliste die Auswertung, die das zu untersuchende Logbuch und den Diplomfilter enthält.
- 2. Betätigen Sie jetzt den Schalter <Ändern>, aktiveren in der Eingabemaske die Option "bei QSO- Eingabe überprüfen" und speichern diese Änderung ab.
- 3. Schließen Sie das Diplommodul und wechseln in die QSO-Eingabe über den Hauptmenüpunkt . QSO & QSL".
- 4. Öffnen Sie dort das Optionen- Fenster und aktivieren bei den weiteren Einstellungen die Option "**QSO für festgelegt Diplomauswertungen prüfen**". Speichern Sie die Änderung ab.
- 5. Sobald jetzt ein QSO eingegeben wird, startet unsichtbar die Diplomauswertung. Ist das QSO für eines der aktivierten Diplome brauchbar, erscheint zwischen "Call" und Call- Eingabefeld ein **Diplomhinweis in roter Farbe**.
- Klickt man auf diesen Hinweis, öffnet sich das **Diplomprotokoll** mit einer Auflistung, für welches Diplom das QSO brauchbar ist.